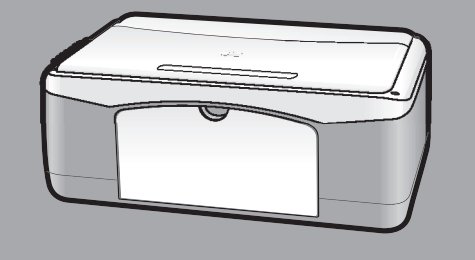

# **hp psc 1100/1200 series all-in-one**

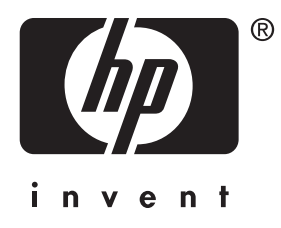

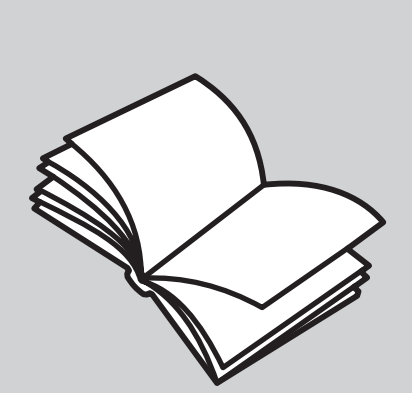

**buku petunjuk**

© Hak cipta Hewlett-Packard Company 2003

Semua hak dilindungi. Tidak ada bagian dari dokumen ini yang boleh difotokopi, direproduksi atau diterjemahkan ke bahasa lain tanpa persetujuan tertulis terlebih dulu dari Hewlett-Packard Company.

Produk ini menggunakan teknologi PDF Adobe, yang mengandung implementasi LZW yang dilisensi di bawah U.S. Patent 4,558,302.

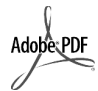

Adobe dan logo Acrobat merupakan merek dagang terdaftar atau merek dagang dari

Adobe Systems Incorporated di Amerika Serikat dan/atau negara lain.

Bagian Hak cipta © 1989-2003 Palomar Software Inc. HP PSC 1100/1200 Series menggunakan teknologi printer driver yang dilisensi dari Palomar Software, Inc. www.palomar.com

Hak cipta © 1999-2003 Apple Computer, Inc.

Apple, logo Apple, Mac, logo Mac, Macintosh dan Mac OS merupakan merek dagang dari Apple Computer, Inc., yang didaftarkan di A.S. dan negara lain.

Nomor publikasi: Q1647-90220

Edisi pertama: Juni 2003

Dicetak di Amerika Serikat, Meksiko, Jerman, Singapura atau Cina

Windows®, Windows NT®, Windows ME®, Windows XP®dan Windows 2000® merupakan merek dagang Microsoft Corporation-yang terdaftar di A.S.

Intel® dan Pentium® merupakan merek dagang terdaftar dari Intel Corporation.

#### **pemberitahuan**

Informasi yang terkandung di dalam dokumen ini bisa berubah tanpa pemberitahuan dan tidak bisa dianggap sebagai komitmen dari Hewlett-Packard Company.

**Hewlett-Packard tidak bertanggung jawab atas setiap kesalahan yang mungkin terjadi pada dokumen ini, ataupun memberikan jaminan baik yang tertulis maupun tersirat sehubungan dengan materi ini, termasuk, tapi tidak terbatas kepada, jaminan tersirat atas kemampujualan dan kelayakan untuk tujuan tertentu.**

Hewlett-Packard Company tidak bertanggung jawab atas kerusakan insidental atau konsekuensial sehubungan dengan atau akibat dari penyediaan, kinerja atau penggunaan dokumen ini dan materi program yang dijelaskan di dalamnya.

**Catatan:** Informasi wajib dapat ditemukan di bagian "Informasi teknis" dari buku petunjuk ini.

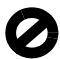

Di banyak negara, melakukan penyalinan atas hal-hal berikut ini adalah melanggar hukum. Bila ragu, harap tanyakan kepada penasehat hukum terlebih dulu.

- Akta atau dokumen pemerintah: Paspor
	- Akta imigrasi
	-
	- Surat keterangan wajib militer Lencana, kartu atau lambang identifikasi
- Meterai pemerintah:
	- Prangko
	- Kupon makanan
- Cek atau surat perintah bayar atas badan Pemerintahan
- Mata uang kertas, traveler's checks atau surat perintah bayar
- Sertifikat deposito
- Karya berhak cipta

#### **informasi keselamatan**

**Peringatan!** Untuk menghindari bahaya kebakaran atau sengatan listrik, jangan biarkan produk ini terkena hujan atau cairan lain.

Selalu gunakan tindakan pencegahan dasar saat menggunakan produk ini untuk mengurangi risiko luka karena api atau sengatan listrik.

#### **Peringatan!** Bahaya sengatan listrik potensial

- Baca dan pahami semua petunjuk pada poster pemasangan.
- 2 Gunakan hanya soket listrik berpengaman saat menghubungkan unit dengan sumber listrik. Bila Anda tidak yakin apakah soket tersebut berpengaman, tanyakan kepada ahli listrik yang berkualifikasi.
- 3 Perhatikan semua tanda peringatan dan petunjuk pada produk.
- 4 Cabut kabel listrik produk ini dari soket dinding sebelum dibersihkan.
- 5 Jangan pasang atau gunakan produk ini di dekat air atau saat Anda basah.
- 6 Pasang produk secara mantap pada permukaan yang stabil.
- 7 Pasang produk pada tempat yang terlindungi dimana tidak seorang pun yang dapat menginjak atau tersandung kabel listrik dan dimana kabel listrik tidak akan rusak.
- 8 Bila produk tidak beroperasi secara normal, baca bantuan Troubleshooting online.
- 9 Tidak ada bagian yang dapat diperbaiki pengguna di dalam produk. Serahkan perbaikan kepada personel layanan yang berkualifikasi.
- 10 Gunakan dalam ruangan berventilasi memadai.

# **daftar isi**

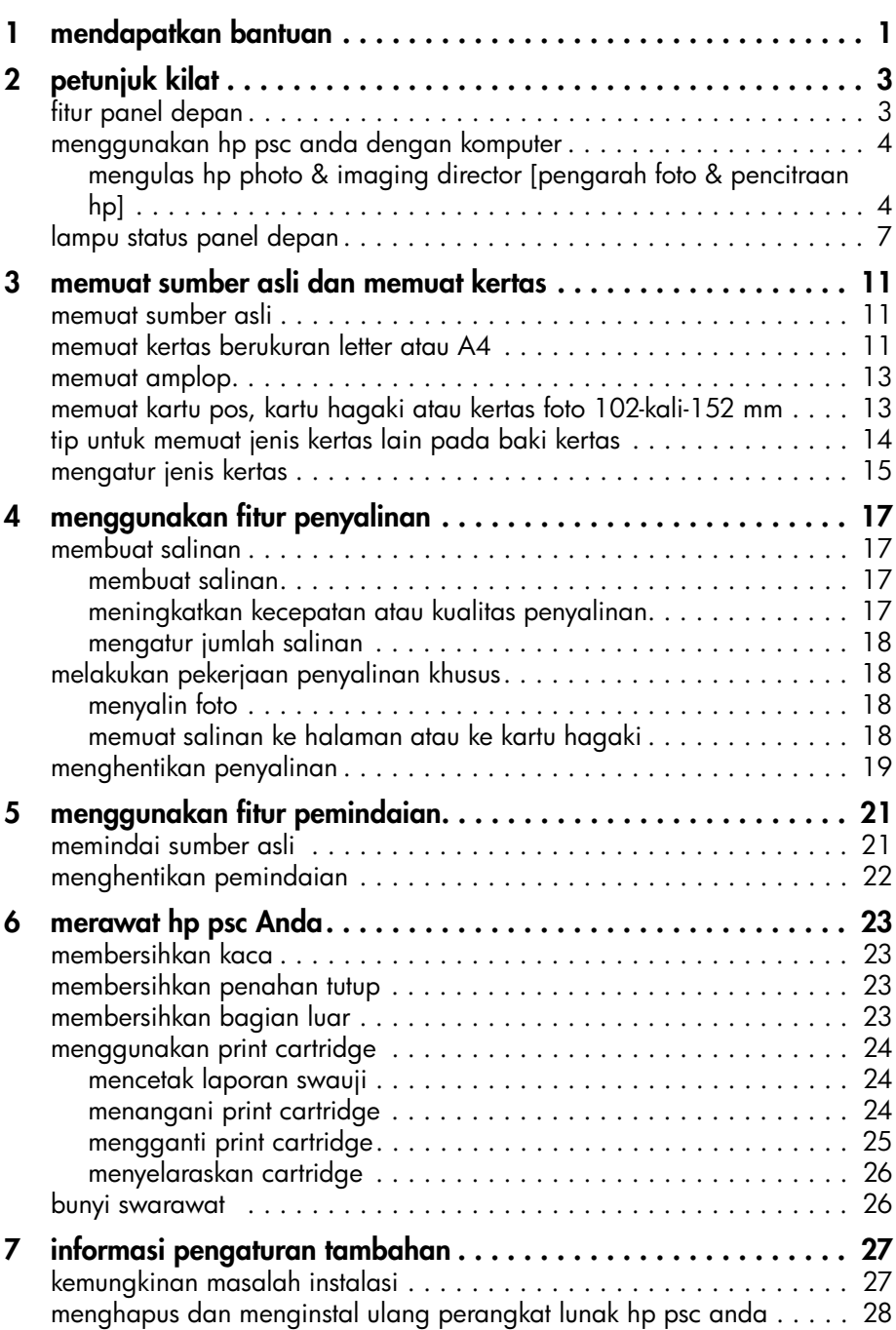

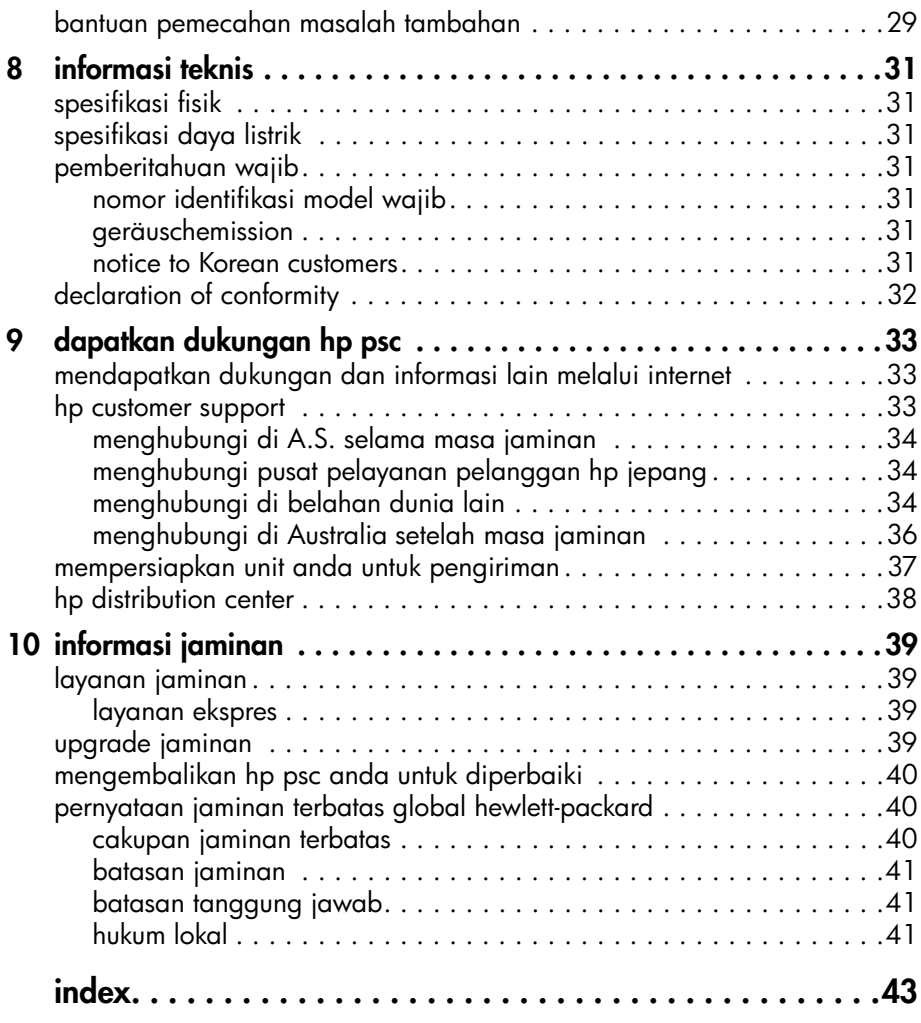

<span id="page-4-1"></span><span id="page-4-0"></span>**mendapatkan bantuan**

**1**

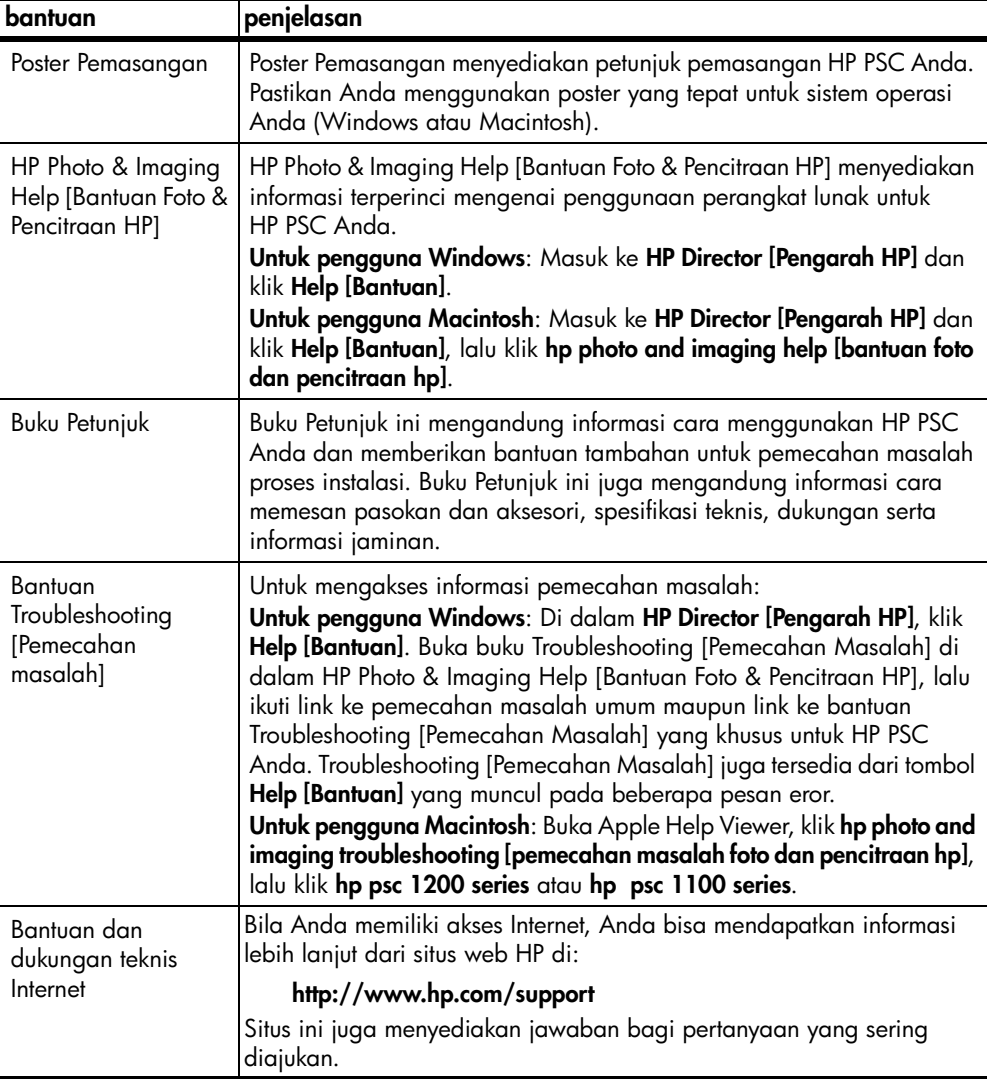

bab 1

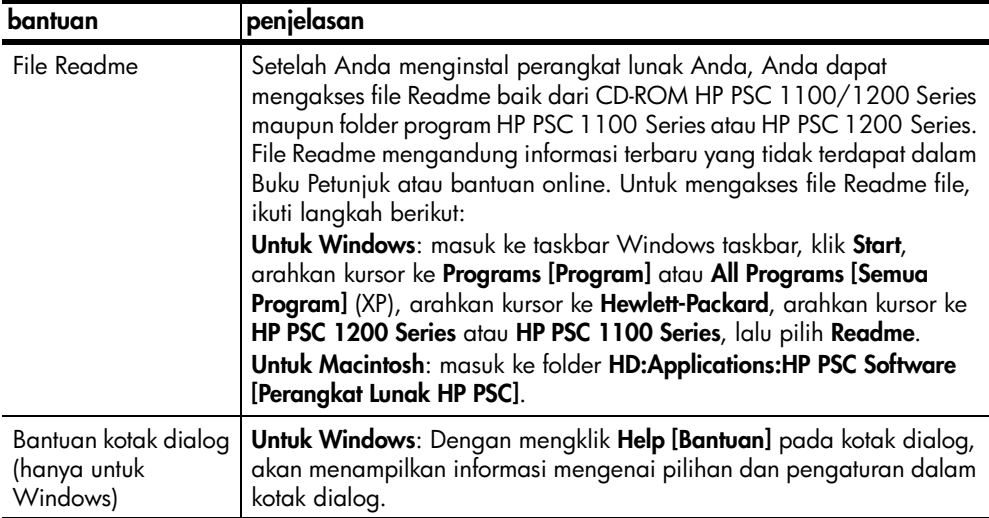

# <span id="page-6-0"></span>**petunjuk kilat**

Anda dapat melakukan berbagai fungsi baik dengan menggunakan panel depan maupun perangkat lunak HP PSC.

Walaupun Anda tidak menghubungkan HP PSC Anda ke komputer, Anda dapat menggunakan panel depan untuk menyalin dokumen atau foto.

## <span id="page-6-3"></span><span id="page-6-1"></span>**fitur panel depan**

**2**

Perhatikan ilustrasi di bawah dan ketahui lokasi tombol pada panel depan.

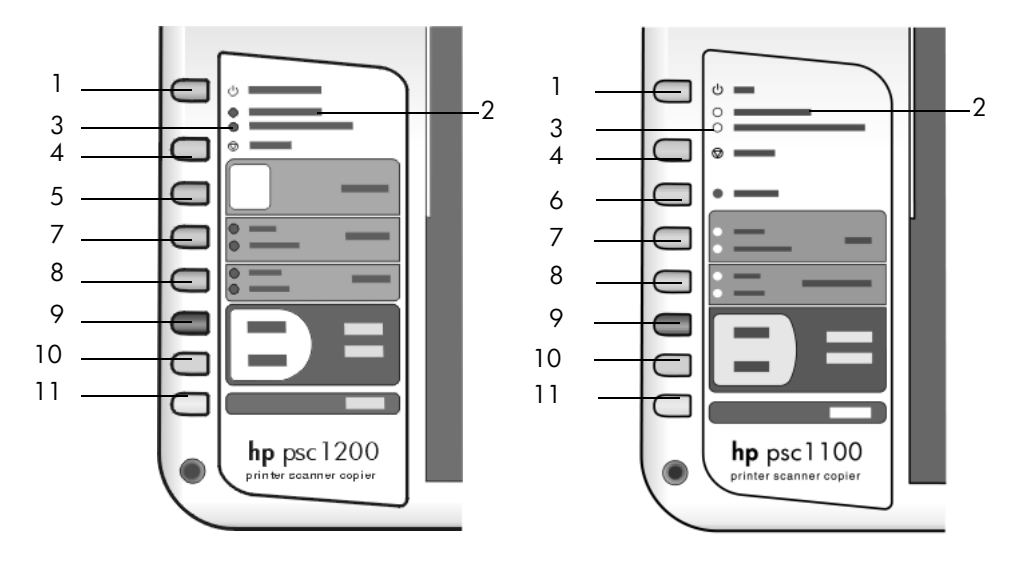

<span id="page-6-2"></span>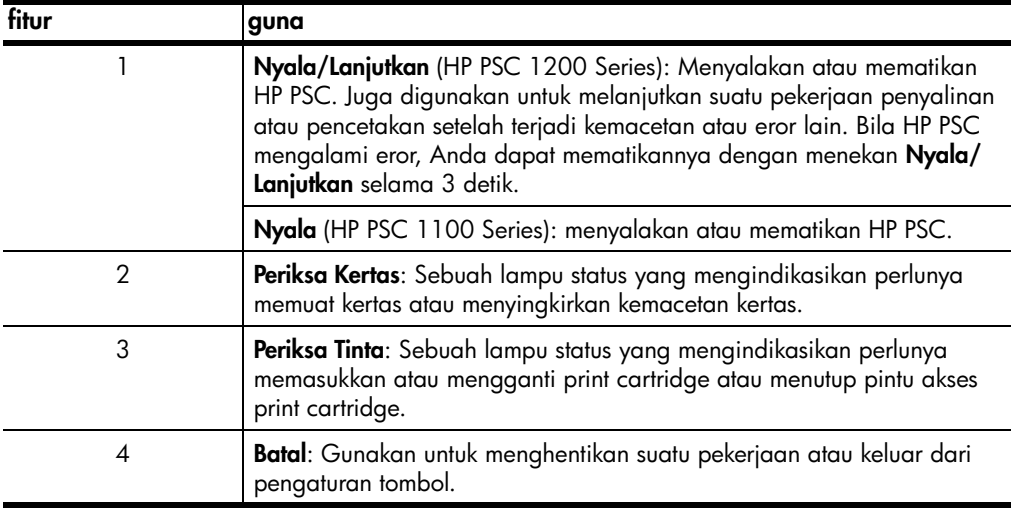

bab 2

<span id="page-7-3"></span>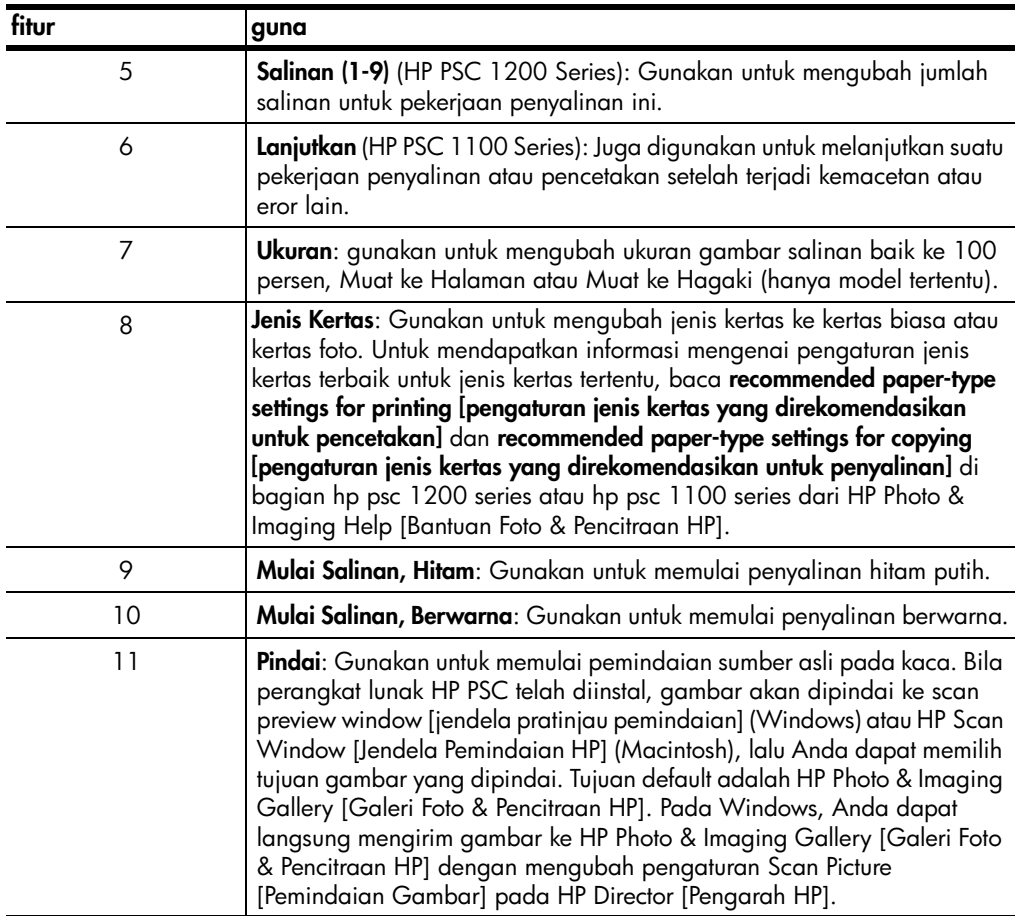

## <span id="page-7-5"></span><span id="page-7-0"></span>**menggunakan hp psc anda dengan komputer**

Bila Anda menginstal perangkat lunak HP PSC pada komputer Anda sesuai dengan Poster Pemasangan, Anda dapat mengakses semua fitur HP PSC dengan menggunakan HP Director [Pengarah HP].

#### <span id="page-7-4"></span><span id="page-7-1"></span>**mengulas hp photo & imaging director [pengarah foto & pencitraan hp]**

<span id="page-7-2"></span>HP Director [Pengarah HP] tersedia melalui desktop shortcut atau saat tutup HP PSC diangkat (hanya untuk Windows).

#### **untuk pengguna windows**

- **1** Lakukan salah satu petunjuk berikut:
	- Klik dua kali ikon **hp director [pengarah hp]**pada desktop.
	- Di dalam taskbar Windows, klik **Start [Mulai]**, arahkan kursor ke **Programs [Program]** atau **All Programs [Semua Program]** (XP), arahkan kursor ke **Hewlett-Packard**, arahkan kursor ke **hp psc 1200 series** atau **hp psc 1100 series**, lalu pilih **hp photo & imaging director [pengarah foto dan pencitraan hp]**.
	- Angkat tutup HP PSC.

Pilihan ini hanya dapat digunakan bila perangkat lunak HP PSC sedang dijalankan.

- **2** Di dalam kotak **Select Device [Pilih Perangkat]**, klik untuk melihat daftar perangkat HP terinstal yang didukung oleh perangkat lunak ini.
- **3** Pilih **hp psc 1200 series** atau **hp psc 1100 series**.

Director [Pengarah] hanya menampilkan tombol yang sesuai bagi perangkat yang dipilih.

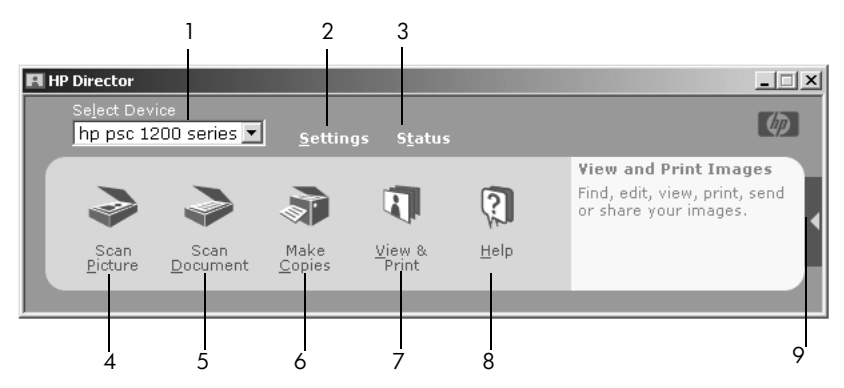

**hp photo & imaging director [pengarah foto dan pencitraan hp] untuk windows**

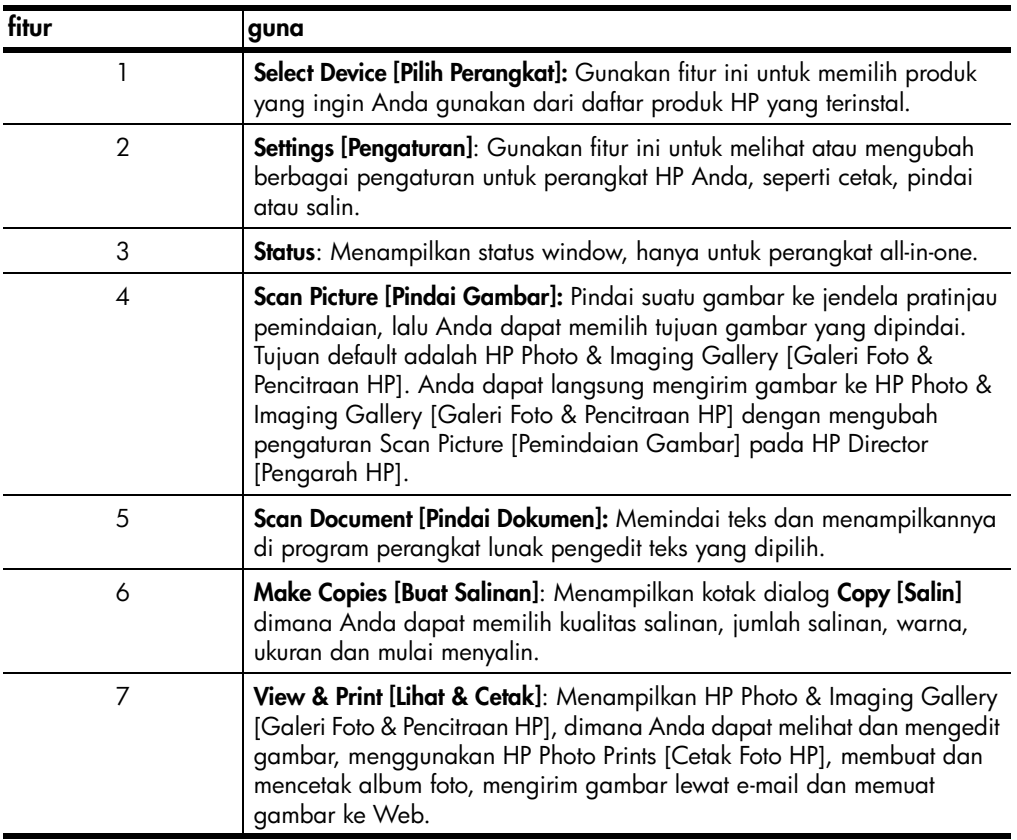

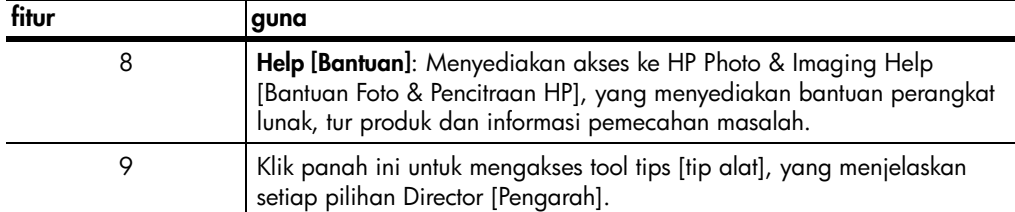

#### **untuk pengguna macintosh**

- ! Lakukan salah satu petunjuk berikut:
	- Untuk OS 9, klik dua kali ikon **HP Photo and Imaging Director [Pengarah Foto dan Pencitraan HP]** pada desktop.
	- Untuk OS X, klik dua kali ikon **HP Photo and Imaging Director [Pengarah Foto dan Pencitraan HP]** pada dock.

Gambar berikut menunjukkan sebagian fitur yang tersedia melalui HP Photo and Imaging Director [Pengarah Foto dan Pencitraan HP] untuk Macintosh. Baca keterangan gambar untuk mendapatkan penjelasan singkat atas fitur tertentu.

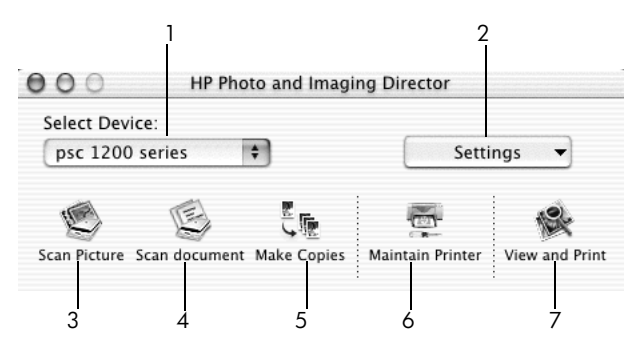

hp photo & imaging director [pengarah foto dan pencitraan hp] untuk macintosh

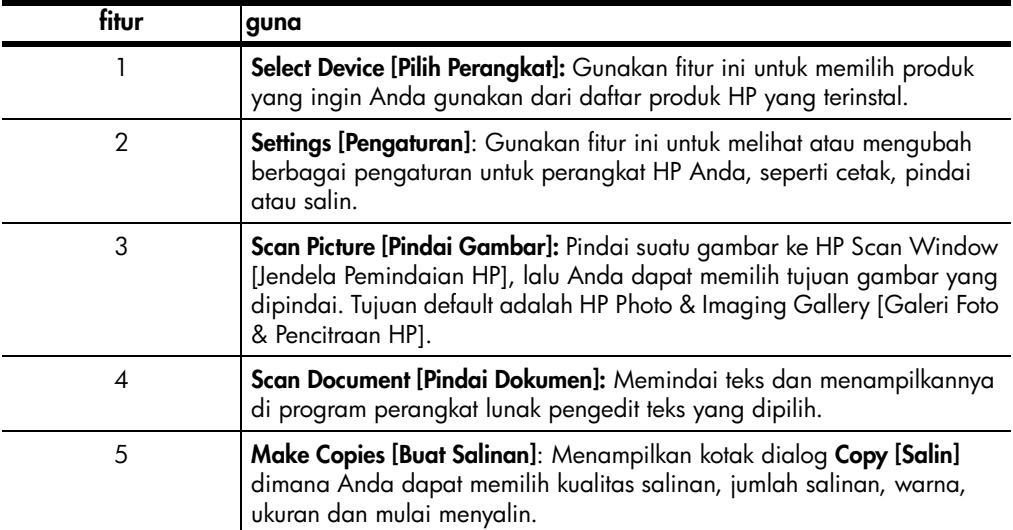

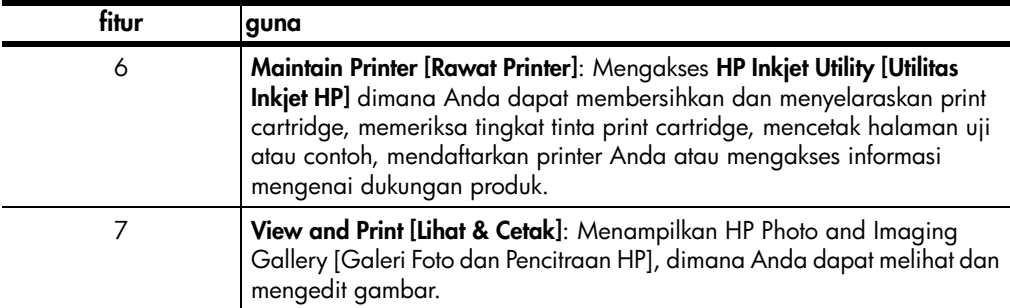

## <span id="page-10-1"></span><span id="page-10-0"></span>**lampu status panel depan**

Ada beberapa lampu status pada panel depan yang menyediakan informasi mengenai tugas yang sedang dilakukan oleh HP PSC Anda atau mengenai perawatan yang perlu dilakukan pada perangkat. Sebagai contoh, lampu status ini mengindikasikan apakah unit sedang menyala atau mati, memproses pekerjaan penyalinan hitam putih atau berwarna atau apakah perangkat kehabisan kertas atau terjadi kemacetan kertas.

Semua lampu status pada panel depan diatur ulang ke tampilan default setelah **dua menit**.

Perhatikan tabel di bawah agar terbiasa dengan lampu status panel depan yang menyediakan informasi mengenai tugas yang sedang dilakukan HP PSC Anda.

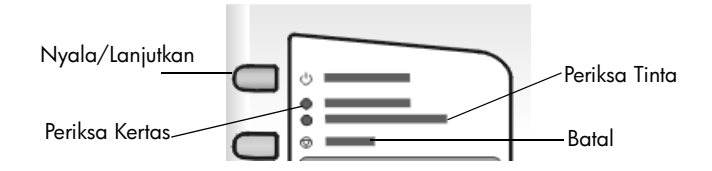

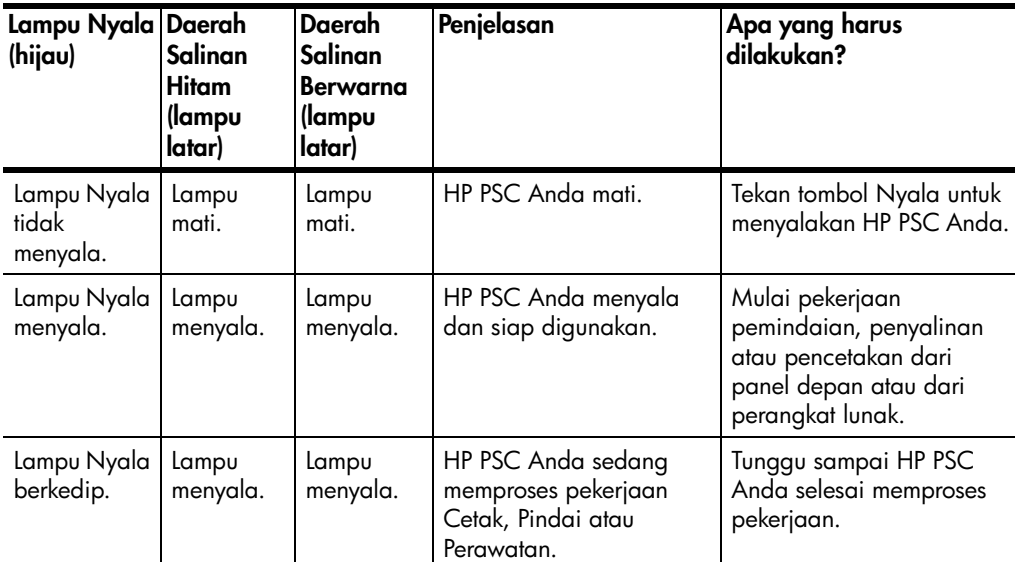

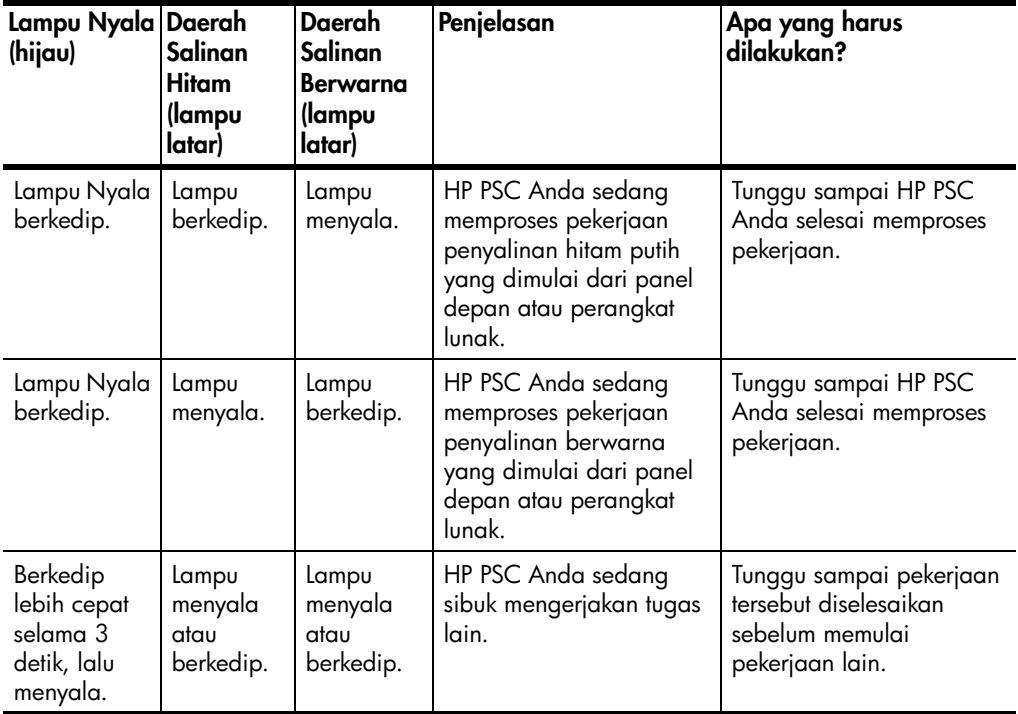

Selain menyediakan informasi mengenai tugas yang sedang dilakukan, lampu pada panel depan juga mengindikasikan kondisi eror, seperti yang dijelaskan pada tabel di bawah.

Bila lampu Nyala, lampu Periksa Tinta, lampu Periksa Kertas dan lampu Mulai Salinan, Hitam dan Mulai Salinan, Berwarna menyala semua, lakukan hal berikut:

- **1** Pastikan bahwa penutup panel depan terpasang pada HP PSC.
- **2** Cabut kabel listrik HP PSC Anda, lalu hubungkan kembali.

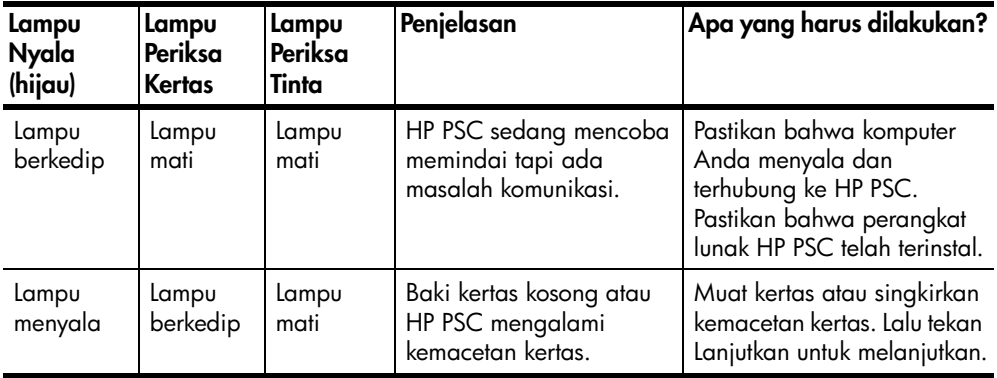

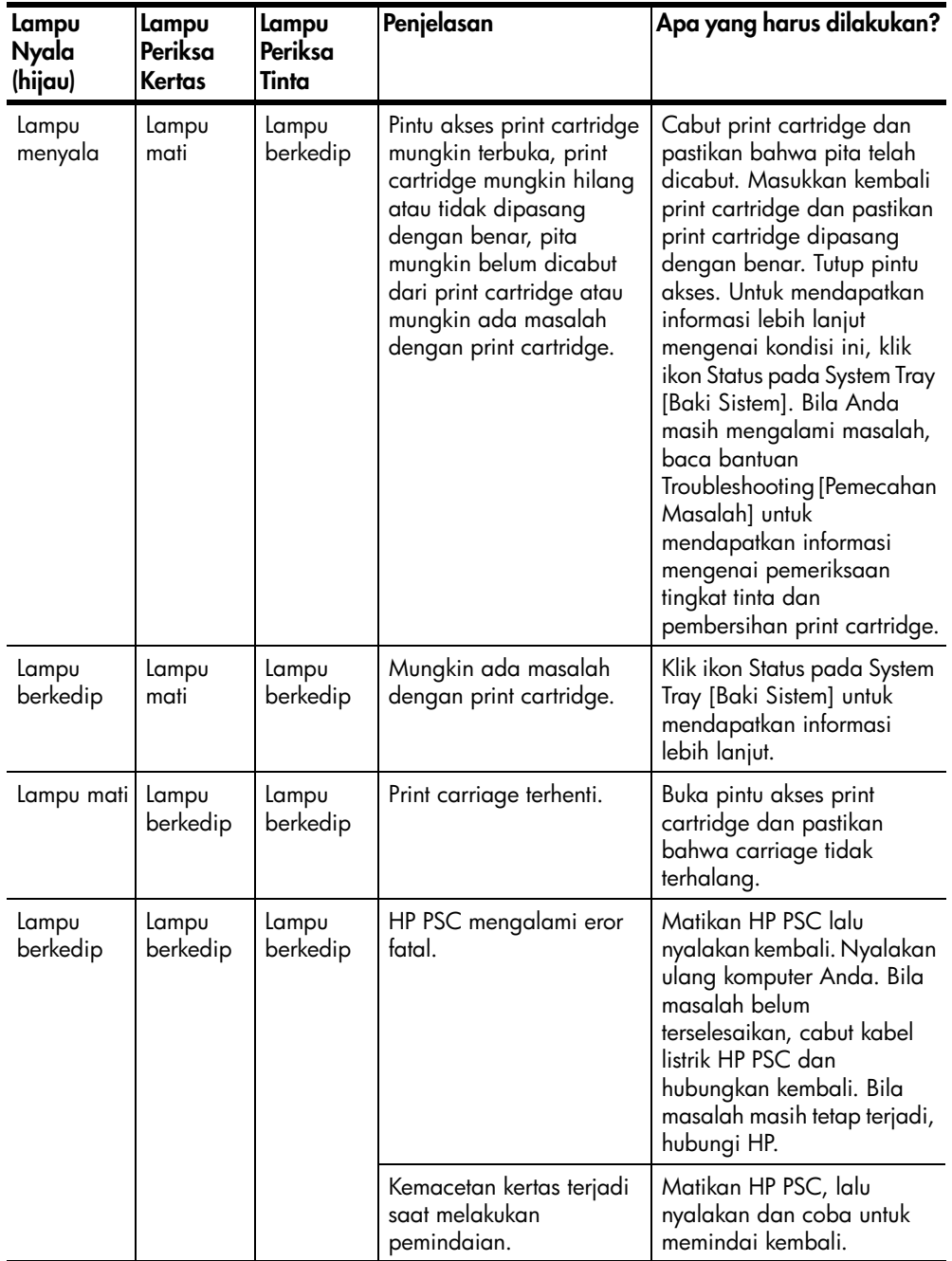

bab 2

**3**

# <span id="page-14-0"></span>**memuat sumber asli dan memuat kertas**

Anda dapat membuat salinan dari sumber asli yang dimuat pada kaca. Anda juga dapat mencetak dan menyalin ke berbagai jenis, berat dan ukuran kertas. Namun penting bagi Anda untuk memilih kertas yang tepat dan memastikan kertas tersebut dimuat secara benar dan tidak rusak.

## <span id="page-14-3"></span><span id="page-14-1"></span>**memuat sumber asli**

<span id="page-14-5"></span>Anda dapat menyalin atau memindai sumber asli dengan menempatkannya pada kaca.

**Catatan:** Sebagian pilihan penyalinan, seperti **Sesuaikan dengan Halaman**, tidak akan berfungsi dengan benar bila kaca dan penahan tutup tidak bersih. Untuk informasi lebih lanjut, baca **[membersihkan kaca](#page-26-4)** dan **[membersihkan penahan tutup](#page-26-5)** di halaman 23.

**1** Angkat tutup dan tempatkan sumber asli menghadap ke bawah pada kaca di sudut kiri depan dengan bagian sisi sumber asli menyentuh ujung kiri dan bawah.

Penting untuk menggunakan sudut kiri depan saat menggunakan fitur salin.

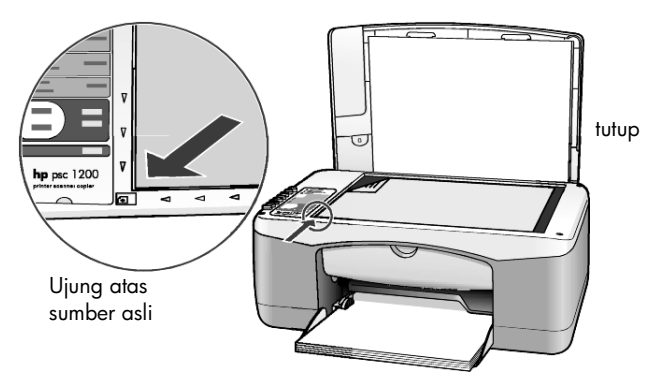

**2** Tutup.

## <span id="page-14-4"></span><span id="page-14-2"></span>**memuat kertas berukuran letter atau A4**

Berikut merupakan prosedur dasar pemuatan kertas. Ada beberapa pertimbangan khusus untuk memuat jenis kertas, kartu pos dan amplop tertentu. Setelah Anda membaca prosedur ini, baca **[tip untuk memuat jenis kertas lain](#page-17-0)  [pada baki kertas](#page-17-0)** di halaman 14, **[memuat amplop](#page-16-0)** di halaman 13 dan **[memuat](#page-16-1)  [kartu pos, kartu hagaki atau kertas foto 102-kali-152 mm](#page-16-1)** di halaman 13.

Untuk hasil yang terbaik, sesuaikan pengaturan kertas setiap kali Anda merubah jenis atau ukuran kertas. Untuk informasi lebih lanjut, baca **[mengatur jenis kertas](#page-18-0)** [di halaman 15.](#page-18-0)

#### **untuk memuat pada baki kertas**

**1** Turunkan baki kertas dan bila perlu, geser pemandu lebar kertas ke posisi paling luar.

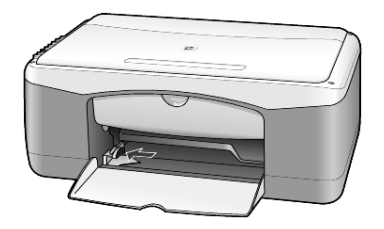

- **2** Ratakan kumpulan kertas pada permukaan yang rata untuk menyelaraskan ujung kertas dan periksa kertas untuk hal berikut:
	- Pastikan kertas terbebas dari sobekan, debu, kerutan dan ujung yang tergulung atau terlipat.
	- Pastikan semua kertas dalam kumpulan berjenis dan ukuran yang sama, kecuali bila Anda menggunakan kertas foto.
- **3** Masukkan kertas ke dalam baki kertas, dengan bagian cetak menghadap ke bawah, sampai berhenti. Agar kertas tidak terlipat, pastikan Anda tidak mendorong kertas terlalu dalam atau terlalu keras. Untuk menghindari kemacetan kertas, pastikan untuk mendorong kertas ke dalam baki hanya sampai kertas berhenti pertama kali.

Bila Anda menggunakan kop surat, masukkan bagian atas halaman terlebih dulu.

Jangan menggunakan terlalu banyak kertas. Pastikan bahwa kumpulan kertas berisi beberapa lembar tapi tidak lebih tinggi dari bagian atas pemandu lebar kertas.

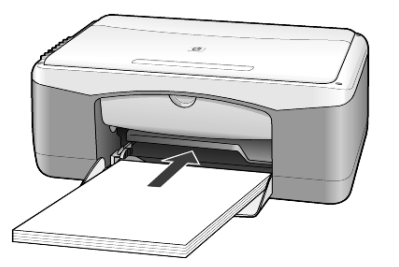

**4** Geser pemandu lebar kertas ke dalam sampai berhenti di ujung kertas. Pastikan bahwa kumpulan kertas tersimpan rata pada baki kertas dan termuat tepat di bawah pemandu lebar kertas.

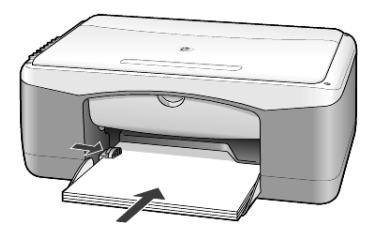

## <span id="page-16-2"></span><span id="page-16-0"></span>**memuat amplop**

Gunakan fitur cetak pada perangkat lunak Anda untuk mencetak amplop dengan HP PSC Anda. *Jangan* menggunakan amplop mengkilap atau embossed atau amplop yang memiliki penjepit atau jendela. Anda dapat memuat satu atau lebih amplop pada baki kertas.

- **1** Pindahkan semua kertas dari baki kertas.
- **2** Masukkan amplop ke dalam baki, dengan bagian penutup menghadap ke atas dan ke sebelah kiri (bagian cetak menghadap ke bawah), sampai berhenti.

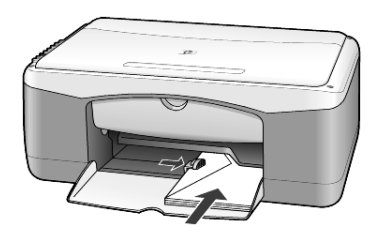

**3** Sesuaikan pemandu lebar kertas terhadap amplop. Harap diperhatikan agar tidak melipat amplop.

Bila Anda memuat banyak amplop, pastikan amplop termuat tepat pada baki (jangan memuat terlalu banyak).

Baca file bantuan dalam perangkat lunak pemroses kata Anda untuk rincian cara memformat teks untuk pencetakan pada amplop.

## <span id="page-16-3"></span><span id="page-16-1"></span>**memuat kartu pos, kartu hagaki atau kertas foto 102-kali-152 mm**

Berikut merupakan prosedur untuk memuat kartu pos, kartu hagaki atau kertas foto 102-kali-152 mm

**1** Pindahkan semua kertas dari baki kertas, lalu masukkan kumpulan kartu atau kertas foto 102-kali-152 mm ke dalam baki sampai berhenti.

Pastikan bagian cetak menghadap ke bawah.

**Catatan:** Bila Anda menggunakan kertas foto dengan garis berlubang, muat kertas foto sehingga garis berlubang menghadap ke arah Anda.

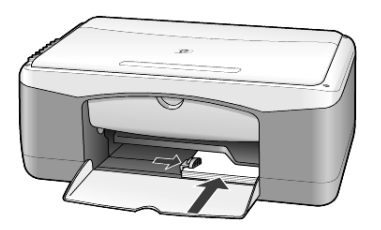

**2** Sesuaikan pemandu lebar kertas terhadap kartu atau kertas foto sampai berhenti.

Pastikan kartu atau kertas foto termuat tepat pada baki (jangan memuat terlalu banyak).

<span id="page-17-1"></span>bab 3

## <span id="page-17-0"></span>**tip untuk memuat jenis kertas lain pada baki kertas**

Tabel berikut menyediakan petunjuk untuk memuat jenis kertas tertentu dan film transparansi. Untuk hasil yang terbaik, sesuaikan pengaturan kertas setiap kali Anda merubah jenis dan ukuran kertas. Untuk informasi lebih lanjut, baca **[mengatur jenis kertas](#page-18-0)** di halaman 15.

**Catatan:** Sebagian jenis kertas mungkin tidak tersedia di negara/wilayah Anda.

**Catatan:** HP Photo Paper dan HP Photo Paper, Glossy, 102-kali-152 mm, tidak direkomendasikan untuk pencetakan menggunakan HP PSC Anda. Untuk mencetak foto, gunakan HP Everyday Photo Paper. Untuk mendapatkan hasil pencetakan foto terbaik, gunakan HP Premium Plus Photo Paper.

**Catatan:** Kertas foto mungkin tergulung saat Anda mengeluarkannya dari kotak. Untuk mencegah tergulung, biarkan kertas foto tersimpan pada kotaknya sampai siap digunakan. Bila kertas foto Anda telah tergulung, gulung ke arah yang berlawanan untuk meratakannya sebelum dimasukkan ke dalam HP PSC.

<span id="page-17-2"></span>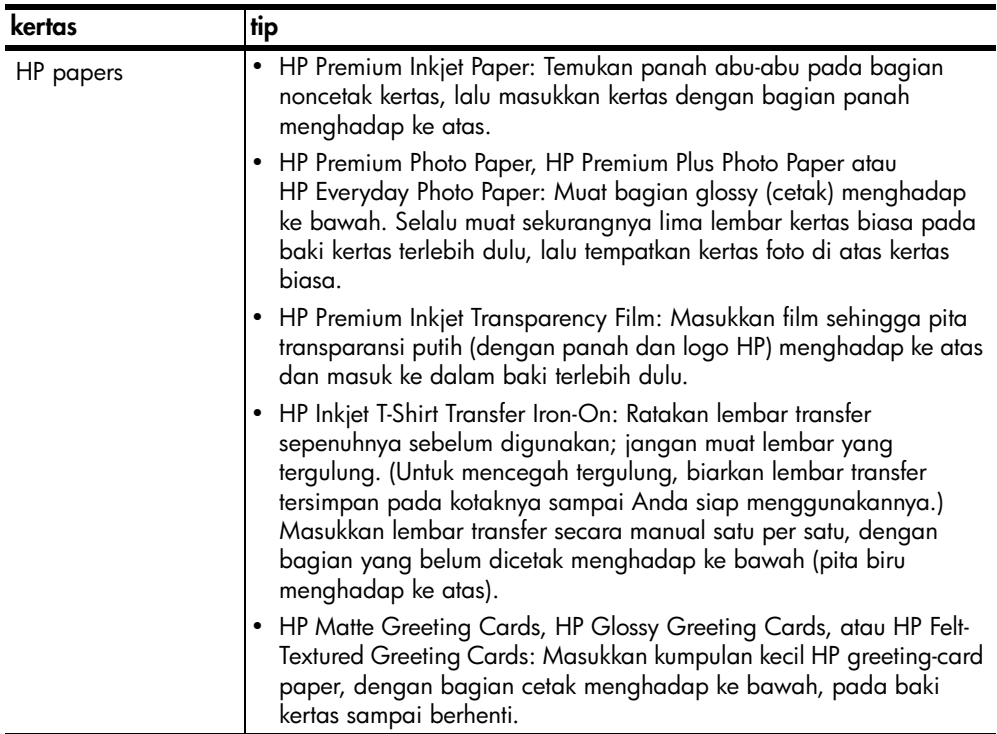

<span id="page-18-5"></span><span id="page-18-1"></span>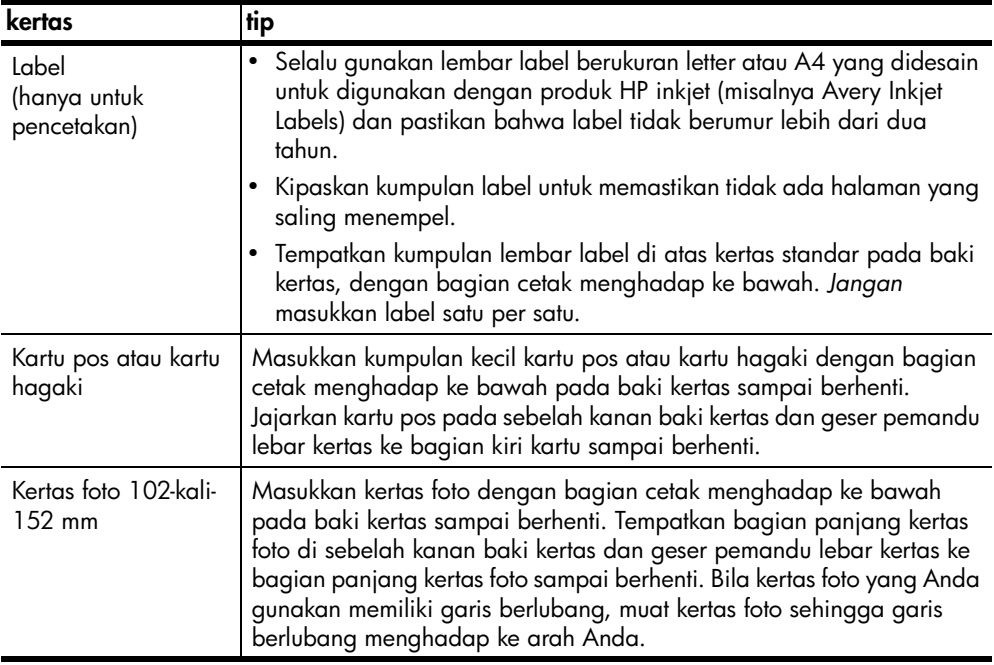

## <span id="page-18-4"></span><span id="page-18-3"></span><span id="page-18-0"></span>**mengatur jenis kertas**

Bila Anda ingin menggunakan jenis kertas yang berbeda, misalnya kertas foto, film transparansi, kertas transfer t-shirt atau brosur, muat saja kertas pada baki kertas. Kemudian Anda harus mengubah pengaturan jenis kertas untuk memastikan kualitas cetak terbaik.

HP merekomendasikan pengaturan jenis kertas sesuai dengan jenis kertas yang Anda gunakan.

Pengaturan ini hanya untuk pilihan penyalinan. Bila Anda ingin mengatur jenis kertas untuk pencetakan, atur properti dalam kotak dialog Print.

! Tekan tombol **Jenis Kertas** untuk memilih **Biasa** atau **Foto**.

<span id="page-18-2"></span>Untuk menghindari kemacetan, pindahkan kertas dari baki output sesering mungkin. Kapasitas baki output dipengaruhi jenis kertas dan jumlah tinta yang Anda gunakan. Untuk informasi lebih lanjut mengenai kapasitas baki outputtray, baca **technical information [informasi teknis]** di HP Photo & Imaging Help [Bantuan Foto & Pencitraan HP].

bab 3

# <span id="page-20-0"></span>**menggunakan fitur penyalinan**

**4**

Fitur penyalinan memampukan Anda melakukan hal-hal berikut:

- Menghasilkan salinan berwarna dan hitam putih berkualitas tinggi.
- Membuat salinan foto berkualitas tinggi menggunakan kertas foto.
- Memperbesar atau memperkecil ukuran sumber asli agar muat ke ukuran halaman khusus.

## <span id="page-20-5"></span><span id="page-20-1"></span>**membuat salinan**

Anda dapat membuat salinan dengan menggunakan panel depan HP PSC Anda atau dengan menggunakan perangkat lunak HP PSC pada komputer Anda. Fitur salinan tersedia dengan menggunakan salah satu metode tersebut. Namun, perangkat lunak memberikan fitur salinan tambahan yang tidak tersedia dari panel depan.

Semua pengaturan penyalinan yang Anda pilih pada panel depan diatur ulang **dua menit** setelah HP PSC menyelesaikan penyalinan.

#### <span id="page-20-2"></span>**membuat salinan**

- **1** Muat sumber asli Anda pada kaca.
- **2** Tekan **Mulai Salinan, Hitam** atau **Mulai Salinan, Berwarna**.

Anda juga dapat menggunakan tombol **Jenis Kertas** untuk memilih baik kertas **Biasa** maupun **Foto** atau menggunakan tombol **Ukuran** untuk memilih baik **100%** (membuat salinan yang sama persis dengan sumber asli) maupun **Sesuaikan dengan Halaman**. Untuk mendapatkan informasi mengenai **Sesuaikan dengan Halaman**, baca **[memuat salinan ke halaman](#page-21-3)  [atau ke kartu hagaki](#page-21-3)** di halaman 18.

**Catatan:** Sebelum memulai pekerjaan penyalinan berwarna, pastikan bahwa print cartridge warna terinstal dalam HP PSC Anda. Bila hanya print cartridge hitam yang terinstal, Anda dapat membuat salinan hitam putih pada kertas biasa.

#### <span id="page-20-4"></span><span id="page-20-3"></span>**meningkatkan kecepatan atau kualitas penyalinan**

HP PSC menyediakan dua pilihan yang dapat mempengaruhi kecepatan dan kualitas penyalinan.

- **Best [Terbaik]** menghasilkan kualitas terbaik untuk semua kertas. **Best [Terbaik]** menyalin lebih lambat daripada pengaturan cepat. **Best [Terbaik]** merupakan pengaturan default untuk semua penyalinan. Untuk mendapatkan petunjuk, baca **[membuat salinan](#page-20-2)** di halaman 17.
- **Fast [Cepat]** menyalin lebih cepat daripada pengaturan **Best [Terbaik]**. Teks memiliki kualitas yang sebanding dengan pengaturan **Best [Terbaik]**, tapi grafis mungkin memiliki kualitas yang lebih rendah.

#### **untuk membuat salinan dari panel depan dengan menggunakan pengaturan cepat**

- **1** Muat sumber asli Anda pada kaca.
- **2** Tekan tombol **Jenis Kertas** untuk memilih **Biasa**.

<span id="page-21-5"></span>**Catatan:** Saat menggunakan pengaturan kecepatan penyalinan **Fast [Cepat]**, Anda harus memilih **Biasa** sebagai jenis kertas.

**3** Tekan dan tahan tombol **Pindai**, lalu tekan **Mulai Salinan, Hitam** atau **Mulai Salinan, Berwarna**.

#### <span id="page-21-0"></span>**mengatur jumlah salinan**

Anda dapat mengatur jumlah salinan pada panel depan.

- **1** Muat sumber asli Anda pada kaca.
- **2** Lakukan salah satu petunjuk berikut:
	- Bila HP PSC Anda memiliki tombol **Salinan**, tekan **Salinan** untuk menambah jumlah salinan, lalu tekan **Mulai Salinan, Hitam** atau **Mulai Salinan, Berwarna**.
	- Bila HP PSC Anda tidak memiliki tombol **Salinan**, tekan **Mulai Salinan, Hitam** atau **Mulai Salinan, Berwarna** berulang kali, satu kali untuk setiap salinan yang ingin Anda buat.

## <span id="page-21-7"></span><span id="page-21-1"></span>**melakukan pekerjaan penyalinan khusus**

Selain mendukung penyalinan standar, HP PSC Anda juga dapat menyalin foto dan secara otomatis memperbesar atau memperkecil sumber asli Anda agar muat tepat ke halaman penuh.

#### <span id="page-21-4"></span><span id="page-21-2"></span>**menyalin foto**

Saat menyalin foto, gunakan tombol **Jenis Kertas** untuk memilih **Foto**. Anda juga mungkin ingin menggunakan fitur **Sesuaikan dengan Halaman**, yang akan memperbesar atau memperkecil ukuran sumber asli agar muat tepat ke kertas Letter atau A4.

- **1** Muat foto pada kaca.
- **2** Bila Anda menggunakan kertas foto, muat kertas foto ke dalam baki kertas.
- **3** Tekan tombol **Jenis Kertas** untuk memilih **Foto**.
- **4** Tekan **Mulai Salinan, Hitam** atau **Mulai Salinan, Berwarna**.

**Tip:** Untuk memperbesar foto secara otomatis ke seluruh halaman, tekan tombol **Ukuran** untuk memilih **Sesuaikan dengan Halaman**.

#### <span id="page-21-6"></span><span id="page-21-3"></span>**memuat salinan ke halaman atau ke kartu hagaki**

Gunakan **Sesuaikan dengan Halaman** atau **Muat ke Hagaki** (tergantung dari model Anda) saat Anda ingin memperbesar atau memperkecil secara otomatis sumber asli Anda agar muat tepat ke kertas ukuran Letter, kertas ukuran A4 atau kartu Hagaki. Anda dapat memperbesar foto kecil agar muat tepat ke halaman penuh, seperti yang ditunjukkan di bawah. Penggunaan **Sesuaikan dengan Halaman** atau **Muat ke Hagaki** bisa mencegah pemotongan teks atau gambar di sekitar margin yang tidak diinginkan.

**Tip:** Pastikan kaca bersih dan sumber asli telah ditempatkan pada sudut kiri depan kaca.

Sumber Asli Muat ke Halaman

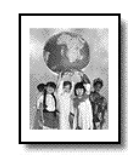

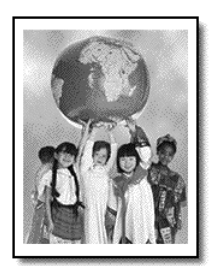

- **1** Muat sumber asli pada kaca.
- **2** Tekan tombol **Ukuran** untuk memilih **Sesuaikan dengan Halaman** atau **Muat ke Hagaki**.
- **3** Tekan **Mulai Salinan, Hitam** atau **Mulai Salinan, Berwarna**.

## <span id="page-22-1"></span><span id="page-22-0"></span>**menghentikan penyalinan**

! Untuk menghentikan penyalinan, tekan **Batal** pada panel depan.

bab 4

<span id="page-24-0"></span>Pemindaian merupakan proses mengubah gambar dan teks menjadi format elektronik untuk komputer Anda. Anda dapat memindai apa saja:

- Foto
- Artikel surat kabar
- Dokumen teks

Karena gambar atau teks yang dipindai berada dalam format elektronik, Anda dapat memasukkannya ke dalam pemroses kata atau program grafis Anda, lalu memodifikasinya sesuai kebutuhan Anda. Anda dapat melakukan hal-hal berikut:

- Pindai foto anak-anak Anda dan kirimkan melalui e-mail kepada saudarasaudara Anda, buat penyimpanan fotografis rumah atau kantor Anda atau buat album elektronik.
- Pindai teks dari suatu artikel ke dalam pemroses kata Anda dan kutip dalam laporan, sehingga Anda tidak perlu mengetik ulang.

**Tip:** Untuk menggunakan fitur pemindaian, HP PSC dan komputer Anda harus dihubungkan dan dinyalakan. Perangkat lunak HP PSC harus diinstal dan dijalankan pada komputer Anda sebelum pemindaian. Untuk memastikan bahwa perangkat lunak HP PSC berjalan pada Windows, cari ikon status dalam system tray [baki sistem]. Pada Macintosh, perangkat lunak HP PSC selalu dijalankan.

**Catatan:** Cahaya matahari yang langsung mengenai HP PSC Anda atau lampu meja halogen yang terlalu dekat dengan HP PSC Anda, dapat mempengaruhi kualitas gambar yang dipindai.

**Catatan:** Pemindaian beresolusi tinggi (600 dpi atau lebih) membutuhkan ruang hard disk yang besar. Bila ruang hard disk yang mencukupi tidak tersedia, sistem Anda bisa berhenti.

## <span id="page-24-2"></span><span id="page-24-1"></span>**memindai sumber asli**

Anda dapat memulai pemindaian dari HP PSC Anda atau dari perangkat lunak HP PSC pada komputer Anda.

Untuk informasi lebih lanjut mengenai pemindaian gambar atau dokumen Anda dengan menggunakan perangkat lunak HP PSC, baca **scan pictures and documents [memindai gambar dan dokumen]** di HP Photo & Imaging Help [Bantuan Foto & Pencitraan HP].

#### **untuk memindai sumber asli dari panel depan ke komputer Windows**

- **1** Muat sumber asli Anda pada kaca.
- **2** Tekan **Pindai**.

Gambar pratinjau dari pemindaian muncul di perangkat lunak HP PSC pada komputer Anda.

**Catatan:** Dalam perangkat lunak HP PSC, pengaturan default adalah menampilkan gambar pratinjau. Anda dapat mengubah pengaturan default ini bila Anda tidak ingin melihat gambar pratinjau.

**3** Saat gambar pratinjau muncul, Anda dapat membuat beberapa penyesuaian opsional atas gambar yang dipindai.

**Catatan:** Untuk informasi lebih lanjut mengenai pembuatan perubahan atas gambar selama pratinjau, baca **adjust an image during the preview [menyesuaikan suatu gambar selama pratinjau]** dalam **scan pictures and documents [memindai gambar dan dokumen]** di HP Photo & Imaging Help [Bantuan Foto & Pencitraan HP].

**4** Klik **Accept [Terima]**.

<span id="page-25-2"></span>HP PSC melakukan pemindaian akhir atas sumber asli dan mengirim gambar ke HP Photo & Imaging Gallery [Galeri Foto & Pencitraan HP], yang secara otomatis membuka dan menampilkan gambar. HP Photo & Imaging Gallery [Galeri Foto & Pencitraan HP] memiliki banyak alat pengedit yang dapat Anda gunakan untuk mengedit gambar Anda sehingga mendapatkan hasil yang Anda inginkan.

**Catatan:** Untuk informasi lebih lanjut mengenai penggunaan HP Photo & Imaging Gallery [Galeri Foto & Pencitraan HP], baca **manage images [menangani citra]** dalam **how to use the software [cara menggunakan perangkat lunak]**.

#### **untuk memindai sumber asli dari panel depan ke komputer Macintosh**

**1** Muat sumber asli Anda pada kaca.

Untuk informasi lebih lanjut, baca **[memuat sumber asli](#page-14-3)** di halaman 11.

**2** Tekan **Pindai**.

HP PSC memindai sumber asli dan mengirim gambar ke jendela Scan [Pindai]. Anda dapat membuat penyesuaian atas gambar dalam jendela Scan [Pindai].

**3** Saat Anda selesai menyesuaikan pengaturan pemindaian, Anda dapat menyimpan gambar, mencetaknya atau mengirimnya ke HP Photo and Imaging Gallery [Galeri Foto & Pencitraan HP].

Baca bantuan online HP Photo and Imaging Gallery [Galeri Foto & Pencitraan HP] untuk mendapatkan informasi lebih lanjut.

## <span id="page-25-1"></span><span id="page-25-0"></span>**menghentikan pemindaian**

Anda dapat menghentikan pemindaian dengan menekan tombol **Batal** yang terletak pada panel depan.

<span id="page-26-0"></span>**merawat hp psc anda**

Bagian ini menyediakan petunjuk untuk menjaga HP PSC Anda tetap dalam kondisi kerja puncak. Lakukan prosedur perawatan bila diperlukan.

## <span id="page-26-4"></span><span id="page-26-1"></span>**membersihkan kaca**

Kaca yang kotor karena sidik jari, noda, rambut dan lainnya, memperlambat kinerja dan mempengaruhi akurasi fitur seperti Fit to Page [Sesuaikan dengan Halaman] dan Copy [Salin].

- **1** Matikan unit, cabut kabel listrik dan angkat tutup.
- **2** Bersihkan kaca dengan kain lembut atau spons yang sedikit dibasahi dengan pembersih kaca nonabrasif.

**Hati-hati!** Jangan gunakan pembersih abrasif, aseton, benzena atau karbon tetraklorida pada kaca; yang bisa merusak kaca. Jangan tuangkan cairan secara langsung pada kaca. Cairan bisa menetes ke bawah dan merusak unit.

**3** Keringkan kaca dengan chamois atau spons selulosa untuk mencegah terjadinya noda.

## <span id="page-26-5"></span><span id="page-26-2"></span>**membersihkan penahan tutup**

Kotoran kecil bisa terakumulasi pada penahan dokumen putih yang terletak di bawah tutup unit. Hal ini dapat menyebabkan masalah selama tugas pemindaian atau penyalinan.

- **1** Matikan unit, cabut kabel listrik dan angkat tutup.
- **2** Bersihkan penahan dokumen putih dengan kain lembut atau spons yang sedikit dibasahi dengan sabun lembut dan air hangat.
- **3** Cuci penahan secara lembut untuk menghilangkan kotoran; jangan menggosok penahan.
- **4** Keringkan penahan dengan chamois atau kain lembut.

**Hati-hati!** Jangan gunakan lap kertas karena dapat menggores penahan.

**5** Bila hal ini tidak cukup membersihkan penahan, ulangi langkah sebelumnya dengan menggunakan isopropil alkohol (pembersih) dan lap penahan secara menyeluruh dengan kain lembab untuk menghilangkan sisa alkohol.

## <span id="page-26-6"></span><span id="page-26-3"></span>**membersihkan bagian luar**

Gunakan kain lembut, lembab, bebas kotoran untuk melap debu dan noda pada penutup. Bagian dalam unit tidak membutuhkan pembersihan. Jauhkan cairan dari bagian dalam unit dan juga panel depan.

## <span id="page-27-0"></span>**menggunakan print cartridge**

<span id="page-27-3"></span>Untuk memastikan kualitas cetak terbaik dari HP PSC Anda, Anda harus melakukan beberapa prosedur perawatan sederhana.

#### <span id="page-27-1"></span>**mencetak laporan swauji**

Bila Anda mengalami masalah dengan pencetakan, sebelum mengganti print cartridge, Anda harus mencetak Laporan Swauji.

- **1** Tekan dan tahan tombol **Batal**.
- **2** Tekan tombol **Mulai Salinan, Berwarna**.

Laporan swauji dicetak dari HP PSCAnda, yang mungkin mengindikasikan sumber masalah yang mungkin sedang Anda hadapi.

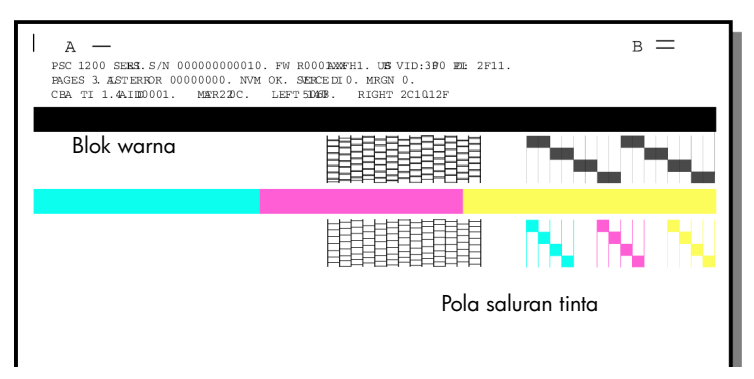

Periksa blok warna dan pola saluran tinta untuk melihat adanya noda atau garis putih.

- Blok warna yang hilang dapat mengindikasikan bahwa tinta pada pena warna tersebut habis.
- Noda dapat mengindikasikan saluran tinta yang tersumbat atau kontak yang kotor. *Jangan* bersihkan dengan alkohol.

#### <span id="page-27-2"></span>**menangani print cartridge**

Sebelum mengganti print cartridge, Anda harus mengetahui nama bagian dan cara menangani print cartridge.

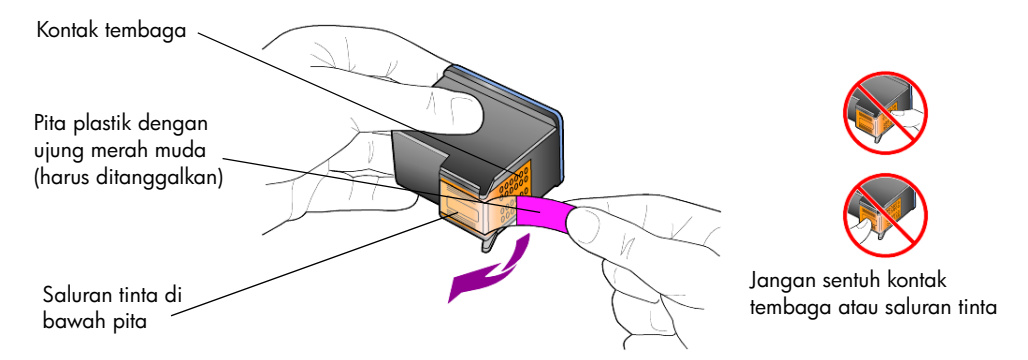

#### <span id="page-28-1"></span><span id="page-28-0"></span>**mengganti print cartridge**

<span id="page-28-2"></span>HP PSC memberi tahu Anda untuk mengganti print cartridges Anda.

Baca **[memesan print cartridge](#page-54-0)** pada bagian dalam halaman belakang untuk mendapatkan informasi pemesanan penggantian print cartridge.

**1** Nyalakan unit, lalu buka pintu akses print cartridge dengan menurunkan pegangan.

Print carriage bergerak ke tengah unit.

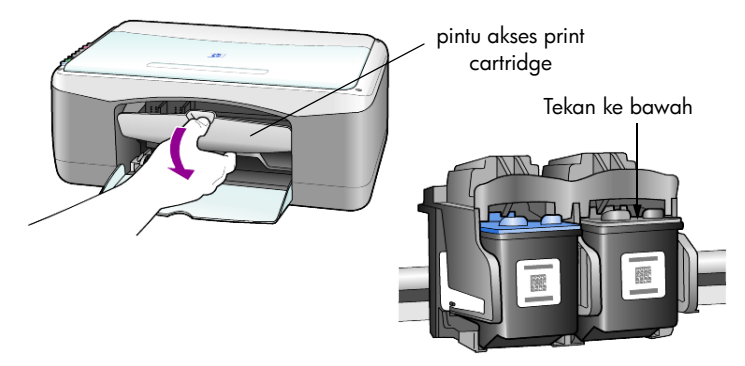

**2** Setelah carriage berhenti bergerak, tekan print cartridge ke bawah untuk melepaskannya, lalu tarik ke arah Anda, keluar dari tempatnya.

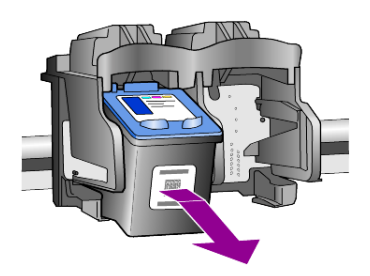

**Catatan:** Noda tinta pada tempat print cartridge adalah hal biasa.

**3** Buka print cartridge baru dari kotaknya dan dengan berhati-hati hanya menyentuh ujung plastik merah muda terang, tanggalkan pita plastik secara perlahan untuk membuka saluran tinta.

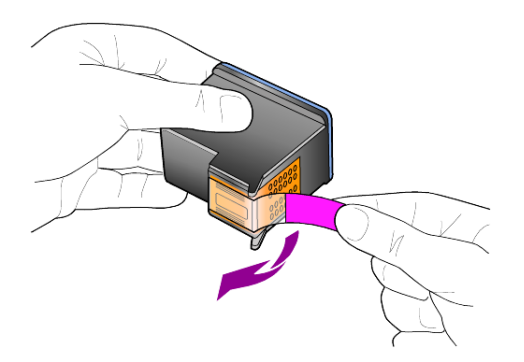

**Hati-hati!** Jangan menyentuh kontak tembaga atau saluran tinta.

Setelah Anda menanggalkan pita plastik, pasang print cartridge segera untuk mencegah tinta mengering pada saluran.

**4** Tekan print cartridge baru dengan sedikit miring ke tempat yang sesuai sampai tepat pada tempatnya.

**Hati-hati!** Jangan mencoba menekan cartridge secara lurus ke dalam tempatnya. Harus digeser dengan sedikit miring.

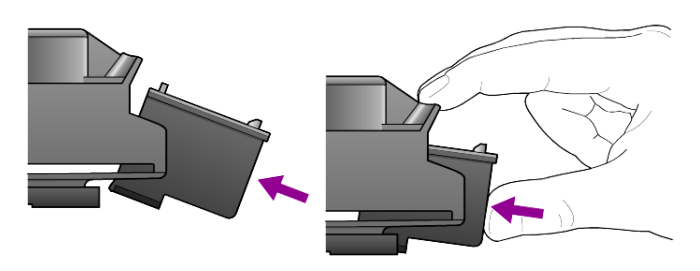

Print cartridge triwarna di sebelah kiri dan cartridge hitam di sebelah kanan.

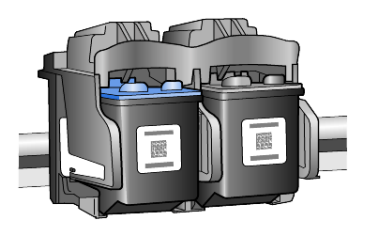

**5** Tutup pintu akses print cartridge.

#### <span id="page-29-4"></span><span id="page-29-0"></span>**menyelaraskan cartridge**

Setelah Anda menginstal atau mengganti print cartridge, HP PSC secara otomatis mencetak lembar penyelarasan print cartridge. Hal ini dapat memakan waktu beberapa saat. Menyelaraskan cartridge memastikan output berkualitas tinggi.

! Tempatkan lembar penyelarasan print cartridge pada kaca, lalu tekan tombol **Pindai**.

Cartridge telah diselaraskan dengan benar.

<span id="page-29-3"></span><span id="page-29-2"></span>**Catatan:** Selama penyelarasan, tombol LED akan berkedip sampai prosedur selesai, yang memakan waktu sekitar 30 detik.

#### <span id="page-29-1"></span>**bunyi swarawat**

Selama batas waktu produk Anda, Anda bisa mendengar berbagai bunyi mekanis. Ini merupakan bagian biasa dari swarawat unit Anda.

# <span id="page-30-2"></span><span id="page-30-0"></span>**informasi pengaturan tambahan**

Selama instalasi perangkat lunak HP PSC sejumlah windows akan ditampilkan. Anda akan melihat hal-hal berikut:

• Menginstal

**7**

- Menyalin file
- Permintaan menghubungkan HP PSC
- Warna hijau tanda OKE dan tanda periksa
- Permintaan untuk menyalakan ulang komputer Anda (tidak selalu terjadi pada setiap kasus)
- Registrasi

Bila Anda tidak melihat semua windows ini, mungkin terjadi masalah pada saat instalasi. Pastikan hal-hal berikut:

- HP Director [Pengarah HP] mengandung lima ikon (klik dua kali pada ikon HP Director [Pengarah HP] pada desktop)
- HP PSC berada pada kotak dialog Printers
- Terdapat ikon untuk HP PSC pada System Tray [Baki Sistem] yang mengindikasikan bahwa HP PSC siap.

Bila HP Director [Pengarah HP] tidak menunjukkan lima ikon, Anda mungkin perlu menunggu beberapa menit untuk HP PSC menyambung ke komputer Anda.

## <span id="page-30-1"></span>**kemungkinan masalah instalasi**

Bila tidak ada yang muncul pada layar komputer Anda setelah Anda memasukkan CD-ROM HP PSC 1100/1200 Series ke dalam CD-ROM drive komputer Anda

- **1** Dari menu **Start [Mulai]** , pilih **Run [Jalankan]**.
- **2** Pada kotak dialog Run [Jalankan], ketikkan **d:\setup.exe** (bila CD-ROM drive Anda tidak ditugaskan ke drive huruf d, gunakan huruf drive yang sesuai), lalu klik **OK**.

Bila HP Director [Pengarah HP] tidak mengandung lima ikon, lakukan hal berikut:

- Pastikan bahwa tutup panel depan terpasang, lalu cabut kabel listrik HP PSC dan sambungkan kembali.
- Pastikan bahwa kabel USB dan kabel listrik tersambung.
	- Cabut kabel USB dan sambungkan lagi.
	- Jangan pasang kabel USB ke keyboard atau sambungan nonlistrik.
	- Pastikan bahwa panjang kabel USB adalah 3 meter atau kurang.
	- Bila Anda memiliki beberapa perangkat USB yang terpasang pada komputer Anda, Anda mungkin bisa mencabut perangkat USB tersebut selama instalasi.

**Catatan:** AppleTalk tidak dapat digunakan.

- Cabut kabel listrik HP PSC dari soket dinding dan sambungkan kembali.
- Nyalakan ulang komputer Anda.

Pada Windows, periksa System Tray [Baki Sistem] untuk aplikasi yang sedang berjalan dan tutup sebelum menyalakan ulang komputer Anda.

## <span id="page-31-1"></span><span id="page-31-0"></span>**menghapus dan menginstal ulang perangkat lunak hp psc anda**

Bila lima ikon tidak muncul pada Director [Pengarah], Anda mungkin harus melakukan uninstall dan menginstal ulang perangkat lunak. *Jangan* hanya menghapus file program HP PSC dari hard drive Anda. Pastikan untuk menghapus dengan benar dengan menggunakan uninstall utility yang disediakan dalam grup program HP PSC.

#### **untuk melakukan uninstall dari komputer Windows**

- **1** Cabut sambungan HP PSC dari komputer Anda.
- **2** Pada taskbar Windows, klik **Start [Mulai]**, pilih **Programs [Program]** atau **All Programs [Semua Program]** (XP), pilih **Hewlett-Packard**, pilih **hp psc 1200 series** atau **hp psc 1100 series**, lalu pilih **uninstall software [uninstall perangkat lunak]**.
- **3** Ikuti petunjuk pada layar. Pastikan untuk mencabut sambungan HP PSC Anda.
- **4** Bila Anda ditanya apakah Anda ingin menghapus shared file, klik **No [Tidak]**.

Program lain yang menggunakan file ini mungkin tidak bekerja dengan benar bila file tersebut dihapus.

**5** Setelah program selesai menghapus perangkat lunak, cabut sambungan HP PSC dan nyalakan kembali komputer Anda.

**Catatan:** Penting bagi Anda untuk mencabut sambungan HP PSC sebelum menyalakan kembali komputer Anda.

- **6** Untuk menginstal ulang perangkat lunak, masukkan CD-ROM HP PSC 1100/1200 Series ke dalam CD-ROM drive komputer Anda dan ikuti petunjuk yang muncul.
- **7** Setelah perangkat lunak diinstal, sambungkan dan nyalakan HP PSC Anda, ikuti petunjuk pada layar dan petunjuk pada Poster Pemasangan Anda.

Setelah menyambungkan dan menyalakan HP PSC Anda, Anda mungkin harus menunggu beberapa menit agar semua kegiatan Plug and Play selesai.

Saat instalasi perangkat lunak selesai, Anda akan melihat ikon Status Monitor pada System Tray [Baki Sistem].

**8** Untuk memastikan bahwa perangkat lunak terinstal dengan benar, klik dua kali pada ikon HP Director [Pengarah HP] pada desktop. Bila HP Director [Pengarah HP] menunjukkan lima ikon, perangkat lunak telah terinstal dengan benar.

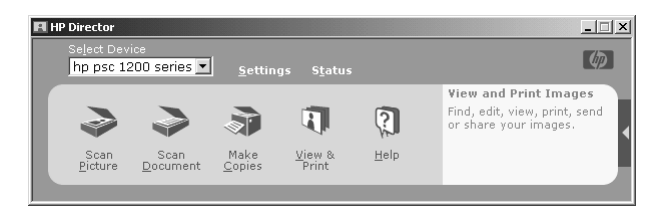

#### **untuk melakukan uninstall dari komputer Macintosh**

- **1** Cabut sambungan HP PSC dari komputer Anda.
- **2** Klik dua kali pada foler **Applications:HP All-in-One Software [Perangkat Lunak HP All-in-One]**.
- **3** Klik dua kali pada **HP Uninstaller**.
- **4** Ikuti petunjuk yang muncul pada layar.
- **5** Setelah program selesai menghapus perangkat lunak, cabut sambungan HP PSC dan nyalakan kembali komputer Anda.
- **6** Untuk menginstal ulang perangkat lunak, masukkan CD-ROM HP PSC 1100/1200 Series ke dalam CD-ROM drive komputer Anda.

**Catatan:** Saat menginstal ulang perangkat lunak, ikuti petunjuk pada Poster Pemasangan. Jangan menyambungkan HP PSC ke komputer Anda sampai setelah Anda menylesaikan instalasi perangkat lunak.

**7** Pada desktop, buka CD-ROM, klik dua kali pada **hp all-in-one installer [penginstal hp all-in-one]** dan ikuti petunjuk yang muncul.

## <span id="page-32-0"></span>**bantuan pemecahan masalah tambahan**

Anda mungkin ingin membaca file readme untuk informasi lebih lanjut mengenai masalah instalasi yang mungkin terjadi. Pada Windows, Anda dapat mengakses file readme dari tombol Start [Mulai] pada taskbar; pilih **Programs [Program]**, **Hewlett-Packard**, **hp psc 1200 series** atau **hp psc 1100 series**, **View the Readme File [Baca File Readme]**. Pada Macintosh, Anda dapat mengakses file readme dengan mengklik dua kali pada ikon yang terletak apda folder tingkat atas pada CD-ROM perangkat lunak HP PSC.

File readme menyediakan informasi lebih lanjut, termasuk

- Menggunakan utilitas Re-install setelah instalasi gagal untuk kembali ke PC dalam keadaan yang memampukan HP PSC diinstal ulang.
- Menggunakan utilitas Re-install pada Windows 98 untuk memulihkan eror hilangnya Composite USB System Driver.

Eror ini mungkin terjadi bila perangkat keras diinstal sebelum menginstal perangkat lunak. Setelah menjalankan utilitas Re-install, nyalakan ulang PC Anda dan instal perangkat lunak HP PSC sebelum menyambungkan HP PSC ke komputer Anda.

Anda juga dapat menemukan informasi lebih lanjut pada website ini

#### **www.hp.com/support**

bab 7

# <span id="page-34-0"></span>**informasi teknis**

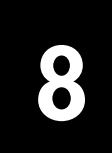

## <span id="page-34-1"></span>**spesifikasi fisik**

- Tinggi: 16,97 cm (6,68 inci)
- Lebar: 42,57 cm (16,76 inci)
- Kedalaman: 25,91 cm (10,20 inci)
- <span id="page-34-8"></span>• Berat: 4,31 kg (9,50 pon)

## <span id="page-34-2"></span>**spesifikasi daya listrik**

- Konsumsi daya listrik: maksimum 75W
- Sumber (Voltase Input): 100 sampai 240 VAC, grounded
- Frekuensi Input: 50 sampai 60 Hz
- <span id="page-34-7"></span>• Arus listrik: maksimum 1A

## <span id="page-34-3"></span>**pemberitahuan wajib**

Bagian berikut merupakan pernyataan dari berbagai badan pengatur.

#### <span id="page-34-4"></span>**nomor identifikasi model wajib**

Untuk tujuan identifikasi wajib, produk Anda diberikan Nomor Model Wajib. Nomor Model Wajib untuk produk Anda adalah SDGOA-0201. Nomor wajib ini tidak boleh disamakan dengan nama pemasaran (psc 1100/psc 1200) atau nomor produk (Q1647A/Q1660A).

#### <span id="page-34-5"></span>**geräuschemission**

 $LpA < 70$  dB am Arbeitsplatz im Normalbetrieb nach DIN 45635 T. 19

#### <span id="page-34-6"></span>**notice to Korean customers**

사용자 인내분 (B금 기기)

이 기기는 비업무용으로 전자파장해검정을 받은 가기로서, 주거지역에서는 물론 모든 "사역에서 사용할 수 있습니다.

#### bab 8

## <span id="page-35-1"></span><span id="page-35-0"></span>**declaration of conformity**

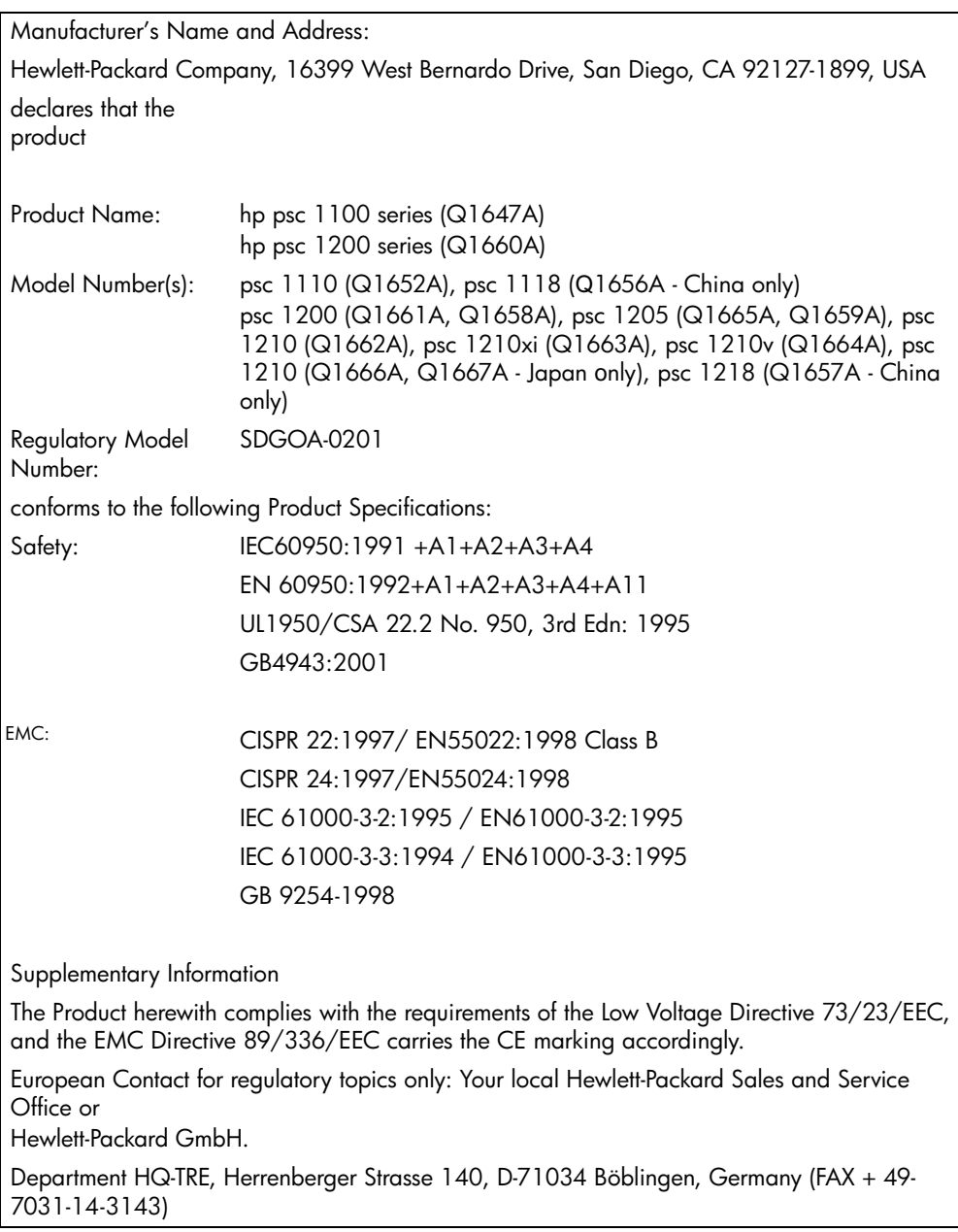

According to ISO/IEC Guide 22 and EN 45014

# <span id="page-36-4"></span><span id="page-36-0"></span>**dapatkan dukungan hp psc**

Bagian ini menjelaskan informasi layanan yang disediakan oleh Hewlett-Packard.

Bila Anda tidak dapat menemukan jawaban yang Anda butuhkan dalam dokumentasi cetak ataupun perangkat lunak yang disertakan pada produk Anda, Anda dapat menghubungi salah satu layanan dukungan HP yang terdaftar pada halaman berikut. Sebagian layanan dukungan hanya tersedia di A.S. dan Kanada, sementara layanan lain tersedia di banyak negara/wilayah di seluruh dunia. Bila nomor layanan dukungan tidak terdaftar untuk negara/ wilayah Anda, hubungi delar resmi HP untuk mendapatkan bantuan.

## <span id="page-36-1"></span>**mendapatkan dukungan dan informasi lain melalui internet**

Bila Anda memiliki akses Internet, Anda bisa mendapatkan informasi lebih lanjut dari situs web HP di:

#### <span id="page-36-6"></span><span id="page-36-5"></span>**[www.hp.com/support](http://productfinder.support.hp.com/tps/Hub?h_product=hppsc1200s90762,hppsc1100s90776&h_lang=en&h_tool=prodhomes" target="_blank)**

Situs web ini menyediakan dukungan teknis, driver, pasokan dan informasi pemesanan.

## <span id="page-36-3"></span><span id="page-36-2"></span>**hp customer support**

Program perangkat lunak dari perusahaan lain bisa dimasukkan ke dalam HP PSC Anda. Bila Anda mengalami masalah dengan program ini, Anda akan menerima bantuan teknis terbaik dengan menghubungi ahli dari perusahaan tersebut.

Bila Anda perlu menghubungi HP Customer Support, lakukan langkah berikut sebelum Anda menghubungi.

- **1** Pastikan bahwa:
	- a. Unit Anda tersambung dan dinyalakan.
	- b. Print cartridge terinstal dengan benar.
	- c. Kertas yang direkomendasikan termuat tepat pada baki input.
- **2** Reset unit Anda:
	- a. Matikan unit dengan menggunakan tombol **Nyala** yang terletak pada panel depan.
	- b. Cabut kabel listrik dari bagian belakang unit.
	- c. Sambungkan kembali kabel listrik ke unit.
	- d. Nyalakan unit dengan menggunakan tombol **Nyala**.
- **3** Untuk informasi lebih lanjut, kunjungi situs web HP di:

#### **[www.hp.com/support](http://productfinder.support.hp.com/tps/Hub?h_product=hppsc1200s90762,hppsc1100s90776&h_lang=en&h_tool=prodhomes" target="_blank)**

bab 9

- **4** Bila Anda masih mengalami masalah dan perlu berbicara dengan HP Customer Support Representative:
	- Siapkan nomor seri dan ID layanan Anda. Untuk melihat nomor seri dan ID layanan Anda, cetak laporan swauji, yang berisi informasi ini. Untuk mencetak laporan swauji, tekan dan tahan tombol **Batal**, lalu tekan tombol salin **Berwarna.**
	- Bersiaplah untuk menjelaskan masalah Anda secara terperinci.
- <span id="page-37-5"></span>**5** Hubungi HP Customer Support. Beradalah dekat unit Anda saat Anda menghubungi.

#### <span id="page-37-0"></span>**menghubungi di A.S. selama masa jaminan**

Hubungi (208) 323-2551. Layanan ini gratis selama masa jaminan; namun, Anda tetap akan dikenai tagihan telepon jarak jauh standar. Biaya dapat dikenakan di luar masa jaminan.

<span id="page-37-6"></span>Dukungan telepon A.S. tersedia dalam bahasa Inggris dan Spanyol 24 jam sehari, 7 hari seminggu (hari dan jam dukungan dapat berubah tanpa pemberitahuan).

#### <span id="page-37-1"></span>**menghubungi pusat pelayanan pelanggan hp jepang**

カスタマケアセンタ 連絡先 TEL : 0570-000511 (携帯電話・PHS からは:03-3335-9800 ) FAX : 03-3335-8338

- ・電話番号受付時間:平日  $9:00 \sim 17:00$ 土曜日 / 日曜日 10:00 ~17:00 (祝祭日、1月1日~3日を除く)
- <span id="page-37-4"></span>・FAX(によるお問い合わせは、ご質問内容とともに、ご連絡先、弊社製品名、 接続コンピュータ名をご記入ください。

#### <span id="page-37-3"></span><span id="page-37-2"></span>**menghubungi di belahan dunia lain**

Nomor yang terdaftar di bawah adalah nomor terbaru pada tanggal pencetakan buku petunjuk ini. Untuk mendapatkan daftar nomor HP Support Service internasional terbaru, kunjungi alamat ini dan pilih negara/wilayah atau bahasa Anda:

#### **[www.hp.com/support](http://productfinder.support.hp.com/tps/Hub?h_product=hppsc1200s90762,hppsc1100s90776&h_lang=en&h_tool=prodhomes" target="_blank)**

Untuk Korea, Anda juga dapat mengunjungi alamat ini:

#### **[www.hp.co.kr/](http://www.hp.co.kr/" target="_blank)**

Anda dapat menghubungi pusat layanan HP di negara/wilayah berikut. Bila negara/wilayah Anda tidak terdaftar, hubungi dealer lokal Anda atau Kantor HP Sales and Support terdekat untuk mengetahui cara mendapatkan layanan.

Layanan ini gratis selama masa jaminan; namun, tagihan telepon jarak jauh standar Anda akan tetap berlaku. Dalam beberapa kasus, biaya rata untuk satu masalah tunggal akan dikenakan.

Untuk dukungan telepon di Eropa, harap periksa rincian dan kondisi dukungan telepon di negara/wilayah Anda dengan menghubungi situs web berikut:

#### **[www.hp.com/support](http://productfinder.support.hp.com/tps/Hub?h_product=hppsc1200s90762,hppsc1100s90776&h_lang=en&h_tool=prodhomes" target="_blank)**

Sebagai pilihan lain, Anda dapat menanyakan dealer Anda atau menghubungi HP pada nomor telepon yang diindikasikan dalam buklet ini.

Sebagai bagian usaha konstan kami untuk meningkatkan layanan dukungan telepon kami, kami menyarankan Anda untuk memeriksa situs web kami secara reguler untuk mendapatkan informasi baru mengenai fitur dan pemberian layanan.

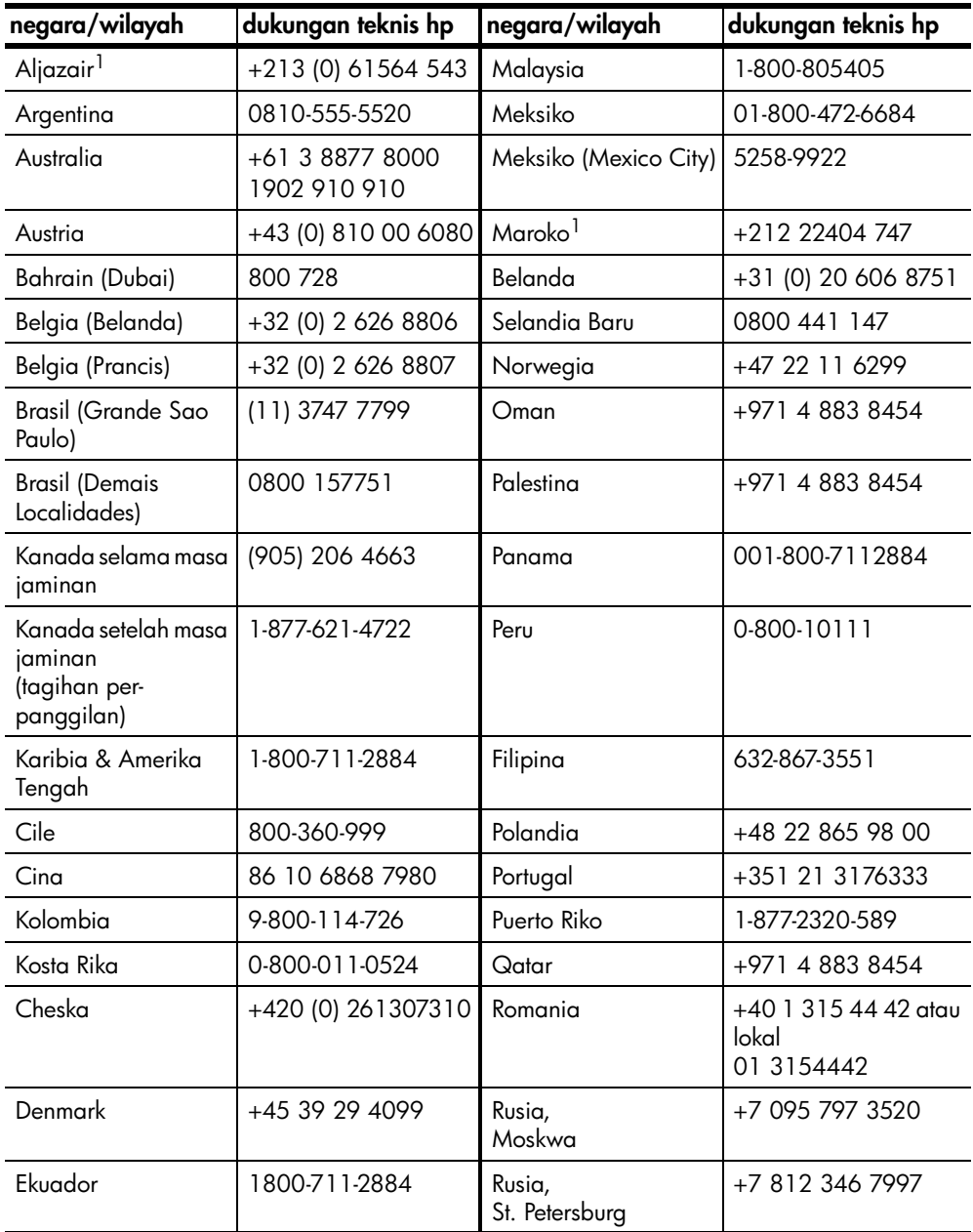

bab 9

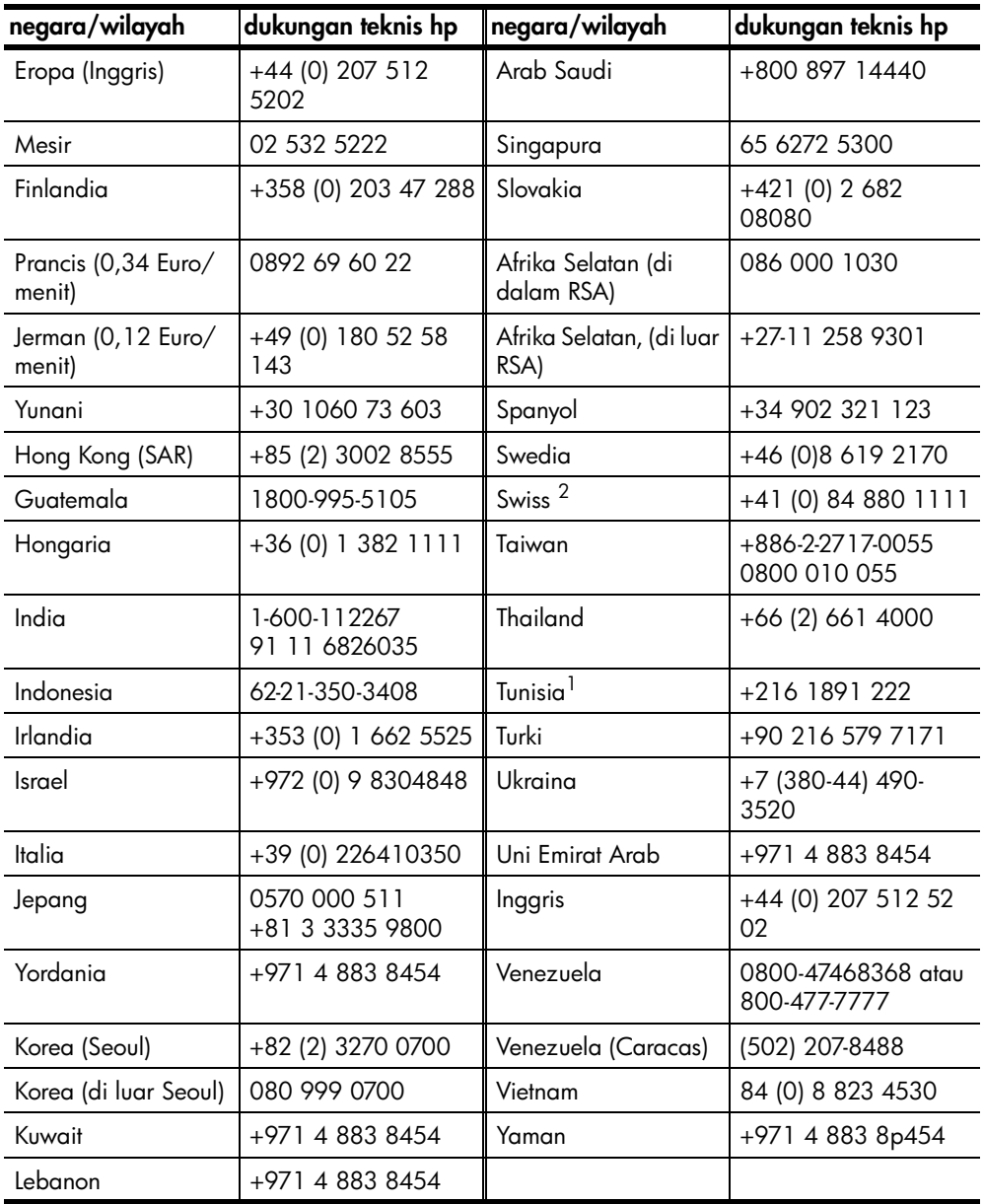

<span id="page-39-1"></span>1 Call Center ini dapat membantu pelanggan berbahasa Prancis dari negara/wilayah berikut: Maroko, Tunisia dan Aljazair.

2 Call Center ini dapat membantu pelanggan berbahasa Jerman, Prancis dan Italia di Swiss.

#### <span id="page-39-0"></span>**menghubungi di Australia setelah masa jaminan**

Bila produk Anda tidak di bawah jaminan, Anda dapat menghubungi 03 8877 8000. Biaya dukungan di luar jaminan per insiden adalah \$27,50 (termasuk GST) akan dikenakan pada kartu kredit Anda. Anda juga dapat menghubungi

1902 910 910 (\$27,50 dikenakan pada rekening telepon anda) dari 9:00 pagi sampai 5:00 sore, Senin sampai Jumat. (Biaya dan jam dukungan dapat berubah tanpa pemberitahuan).

## <span id="page-40-0"></span>**mempersiapkan unit anda untuk pengiriman**

Bila setelah menghubungi HP Customer Support atau mengembalikan ke tempat pembelian, Anda diminta mengirim unit Anda untuk diperbaiki, harap ikuti langkah pematian dan pembungkusan kembali di bawah untuk menghindari kerusakan atas produk HP.

<span id="page-40-1"></span>**Catatan:** Saat mengirim HP PSC Anda, pastikan bahwa pen telah dilepaskan, HP PSC telah dimatikan dengan benar, dengan menekan tombol power dan Anda memberikan waktu yang cukup untuk carriage kembali ke service station dan untuk pemindai kembali ke posisinya.

**1** Nyalakan unit.

Abaikan langkah 1 sampai 5, bila unit Anda tidak mau menyala dan print carriage berada di posisi asal. Anda tidak akan dapat memindahkan print cartridge. Lanjutkan ke langkah 6.

**2** Buka pintu akses print carriage.

Print carriage bergerak ke tengah unit.

**Hati-hati!** Lepaskan ke dua print cartridge. Kegagalan melakukan hal ini dapat merusak unit Anda.

Baca **[mengganti print cartridge](#page-28-1)** di halaman 25 untuk informasi mengenai melepaskan print cartridge.

- **3** Tempatkan print cartridge dalam kantong kedap udara sehingga tidak menjadi kering dan simpan (jangan kirim bersama unit, kecuali bila diminta oleh agen panggilan dukungan pelanggan HP).
- **4** Tutup pintu akses print cartridge.
- **5** Tunggu sampai print cartridge berhenti (tidak bergerak). Hal ini dapat memakan waktu beberapa detik.
- **6** Matikan unit.
- **7** Bila tersedia, bungkus unit untuk pengiriman dengan menggunakan bahan kotak asli atau bahan pembungkus yang disertakan pada unit pertukaran Anda.

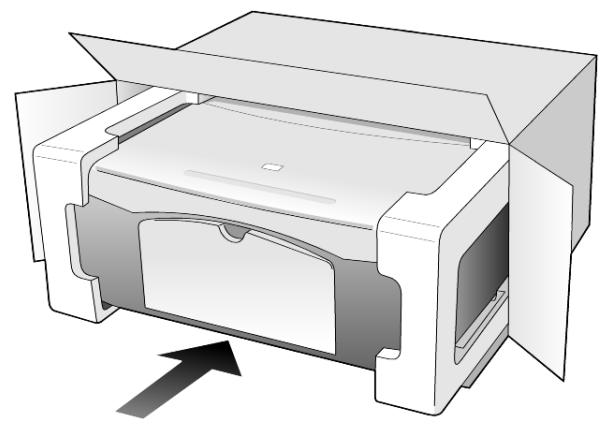

Bila Anda tidak memiliki bahan pembungkus asli, harap gunakan bahan pembungkus lain yang memadai. Kerusakan karena pembungkusan dan/ atau transportasi yang tidak benar tidak termasuk di bawah jaminan.

- **8** Tempelkan label return shipping di luar kotak.
- **9** Masukkan hal-hal berikut ke dalam kotak:
	- Penjelasan singkat mengenai simptom untuk personel layanan (contoh untuk masalah kualitas cetak sangat membantu).
	- Salinan slip penjualan atau bukti pembelian lain untuk menetapkan masa cakupan jaminan.
	- Nama, alamat dan nomor telepon Anda dimana Anda dapat dihubungi pada jam kerja.

## <span id="page-41-1"></span><span id="page-41-0"></span>**hp distribution center**

Untuk memesan perangkat lunak HP PSC, salinan cetak Buku Petunjuk, poster pemasangan atau suku cadang yang dapat diganti pelanggan, lakukan salah satu langkah berikut:

- Di A.S. atau Kanada, hubungi (208) 323 2551.
- Di Amerika Latin, hubungi nomor yang sesuai dengan negara/wilayah Anda (baca **[menghubungi di belahan dunia lain](#page-37-2)** di halaman 34).
- Kunjungi situs web ini:

**[www.hp.com/support](http://www.hp.com/support" target="_blank)**

# <span id="page-42-0"></span>**informasi jaminan**

# **10**

HP PSC 1100/1200 Series

Masa berlaku Jaminan Terbatas (perangkat keras dan tenaga kerja): 1 Tahun

Masa berlaku Jaminan Terbatas (media CD): 90 Hari

Masa berlaku Jaminan Terbatas (print cartridge): Sampai tinta HP habis atau tanggal "akhir jaminan" yang tercetak pada cartridge telah tercapai, mana saja yang tercapai terlebih dulu.

**Catatan:** Layanan yang dijelaskan dalam bagian **layanan ekspres** dan **upgrade jaminan** di bawah mungkin tidak tersedia di semua lokasi.

## <span id="page-42-4"></span><span id="page-42-2"></span><span id="page-42-1"></span>**layanan jaminan**

#### **layanan ekspres**

Untuk mendapatkan layanan perbaikan ekspres HP, pelanggan harus menghubungi kantor layanan HP atau HP Customer Support Center [Pusat Dukungan Pelanggan HP] untuk pemecahan masalah dasar terlebih dulu. Baca **[hp customer support](#page-36-3)** di halaman 33 untuk langkah-langkah yang harus diambil sebelum menghubungi Customer Support [Dukungan Pelanggan].

Bila unit pelanggan membutuhkan penggantian suku cadang minor dan suku cadang ini biasanya dapat diganti oleh pelanggan, komponen yang dapat diganti oleh pelanggan dapat diperbaiki melalui pengiriman suku cadang cepat. Dalam hal ini, HP akan membayar terlebih dulu biaya pengiriman dan pajak; menyediakan bantuan telepon atas penggantian komponen dan membayar biaya pengiriman dan pajak atas setiap suku cadang yang diminta kembali oleh HP.

HP Customer Support Center [Pusat Dukungan Pelanggan HP] dapat meminta pelanggan menghubungi penyedia layanan resmi yang disertifikasi oleh HP untuk memperbaiki produk HP.

## <span id="page-42-5"></span><span id="page-42-3"></span>**upgrade jaminan**

Upgrade jaminan pabrik standar Anda menjadi total tiga tahun dengan HP SUPPORTPACK. Cakupan layanan dimulai pada tanggal pembelian dan paket upgrade harus dibeli dalam 180 hari pertama setelah pembelian produk. Program ini menawarkan dukungan telepon dari 6:00 A.M. sampai 10:00 P.M. Mountain Standard Time (MST) Senin sampai Jumat dan 9:00 A.M. sampai 4:00 P.M. (MST) pada hari Sabtu. Bila saat panggilan dukungan teknis Anda ditentukan bahwa Anda membutuhkan produk pengganti, maka HP akan mengirimkan produk ini kepada Anda hari kerja berikutnya tanpa biaya. Hanya tersedia di A.S.

Untuk informasi lebih lanjut, harap hubungi 1-888-999-4747 atau kunjungi situs web HP berikut:

#### **[www.hp.com/go/hpsupportpack](http://www.hp.com/go/hpsupportpack" target="_blank)**

Di luar A.S., harap hubungi kantor HP Customer Support [Dukungan Pelanggan HP] lokal Anda. Baca **[menghubungi di belahan dunia lain](#page-37-3)** di halaman 34 untuk daftar nomor Customer Support [Dukungan Pelanggan] internasional.

## <span id="page-43-4"></span><span id="page-43-0"></span>**mengembalikan hp psc anda untuk diperbaiki**

Sebelum mengembalikan HP PSC Anda untuk diperbaiki, Anda harus menghubungi HP Customer Support [Dukungan Pelanggan HP]. Baca **[hp customer support](#page-36-3)** di halaman 33 untuk langkah-langkah yang harus diambil sebelum menghubungi Customer Support [Dukungan Pelanggan].

## <span id="page-43-3"></span><span id="page-43-2"></span><span id="page-43-1"></span>**pernyataan jaminan terbatas global hewlett-packard**

#### **cakupan jaminan terbatas**

Hewlett-Packard ("HP") menjamin pelanggan pengguna akhir ("Pelanggan") bahwa setiap produk HP PSC ("Produk"), termasuk perangkat lunak, aksesori, media dan pasokan yang berhubungan, terbebas dari cacat bahan dan hasil kerja selama jangka waktu, yang dimulai dari tanggal pembelian oleh Pelanggan.

Untuk setiap perangkat lunak Produk, jaminan terbatas HP hanya berlaku bagi kegagalan menjalankan petunjuk pemrograman. HP tidak menjamin bahwa operasi dari Produk manapun tidak terganggu atau bebas eror.

Jaminan terbatas HP hanya mencakup cacat yang timbul dari penggunaan biasa Produk dan tidak mencakup masalah lain, termasuk masalah yang timbul sebagai akibat (a) perawatan atau modifikasi yang tidak benar, (b) perangkat lunak, aksesori, media atau pasokan yang tidak disediakan atau didukung oleh HP, atau (c) pengoperasian di luar spesifikasi Produk.

Untuk setiap perangkat keras Produk, penggunaan print cartridge non-HP atau print cartridge isi ulang tidak mempengaruhi baik jaminan kepada Pelanggan atau kontrak dukungan HP apapun kepada Pelanggan. Namun, bila Produk gagal atau rusak karena penggunaan print cartridge non-HP atau isi ulang, HP akan membebankan biaya tenaga kerja dan bahan standar untuk memperbaiki Produk karena kegagalan atau kerusakan tersebut.

Bila HP menerima, selama masa jaminan yang berlaku, pemberitahuan cacat pada Produk manapun, HP akan memperbaiki atau mengganti Produk cacat, sesuai pilihan HP. Karena biaya tenaga kerja tidak tercakup oleh jaminan terbatas HP, perbaikan akan ditetapkan pada biaya standar HP untuk tenaga kerja.

Bila HP tidak mampu memperbaiki atau mengganti, sesuai ketentuan, Produk cacat yang tercakup oleh jaminan HP, HP akan, dalam waktu yang wajar setelah diberitahu mengenai cacat, mengembalikan harga pembelian Produk.

HP tidak memiliki kewajiban untuk memperbaiki, mengganti atau mengembalikan uang sampai Pelanggan mengembalikan Produk cacat ke HP.

Setiap penggantian produk dapat berupa produk baru atau seperti baru, asalkan memiliki fungsionalitas sekurangnya sama dengan Produk yang digantikan.

Produk HP, termasuk setiap Produk, dapat mengandung suku cadang, komponen atau bahan yang diproduksi ulang yang sama seperti baru dalam kinerja.

Jaminan terbatas HP untuk setiap Produk berlaku di setiap negara/wilayah atau lokalitas dimana HP memiliki wakil dukungan untuk Produk dan dimana HP telah memasarkan Produk. Tingkat layanan jaminan dapat berbeda sesuai standar lokal. HP tidak memiliki kewajiban untuk mengubah bentuk, ketepatan atau fungsi Produk agar produk beroperasi di negara/wilayah atau lokalitas dimana Produk tidak dimaksudkan untuk beroperasi.

#### <span id="page-44-0"></span>**batasan jaminan**

SEJAUH CAKUPAN YANG DIPERBOLEHKAN HUKUM LOKAL, BAIK HP MAUPUN PEMASOK PIHAK KETIGA TIDAK MEMBUAT JAMINAN ATAU SYARAT LAIN APAPUN, BAIK TERTULIS MAUPUN TERSIRAT, ATAS PRODUK HP YANG TERCAKUP DAN TERUTAMA MENYANGKAL JAMINAN ATAU SYARAT TERSIRAT ATAS KEMAMPUJUALAN, KUALITAS YANG MEMUASKAN DAN KELAYAKAN UNTUK TUJUAN TERTENTU.

#### <span id="page-44-1"></span>**batasan tanggung jawab**

Sejauh cakupan yang diperbolehkan oleh hukum lokal, cara penanganan masalah dalam Pernyataan Jaminan Terbatas ini merupakan cara penanganan masalah satu-satunya dan eksklusif bagi Pelanggan.

SEJAUH CAKUPAN YANG DIPERBOLEHKAN HUKUM LOKAL, KECUALI UNTUK KEWAJIBAN YANG SECARA KHUSUS DITULIS DALAM PERNYATAAN JAMINAN TERBATAS INI, DALAM HAL APAPUN HP ATAU PEMASOK PIHAK KETIGANYA TIDAK BERTANGGUNG JAWAB ATAS KERUSAKAN LANGSUNG, TIDAK LANGSUNG, KHUSUS, INSIDENTAL ATAU KONSEKUENSIAL BAIK BERDASARKAN KONTRAK, KESALAHAN KONTRAK ATAU TEORI HUKUM LAINNYA DAN APAKAH DIBERITAHU KEMUNGKINAN KERUSAKAN SEPERTI ITU.

#### <span id="page-44-2"></span>**hukum lokal**

Pernyataan Jaminan Terbatas ini memberikan hak hukum khusus bagi Pelanggan. Pelanggan dapat juga memiliki hak lain yang berbeda dari satu negara bagian ke negara bagian lain di Amerika Serikat, dari satu propinsi ke propinsi lain di Kanada dan dari satu negara/wilayah ke negara/wilayah lain di dunia.

Sejauh cakupan Pernyataan Jaminan Terbatas ini tidak konsisten dengan hukum lokal, Pernyataan ini akan dianggap dimodifikasi agar konsisten dengan hukum lokal tersebut. Di bawah hukum lokal tersebut, beberapa penyangkalan dan pembatasan Pernyataan ini mungkin tidak berlaku bagi Pelanggan. Misalnya, beberapa negara bagian di Amerika Serikat dan juga pemerintahan di luar Amerika Serikat (termasuk propinsi di Kanada), mungkin:

Mencegah penyangkalan dan pembatasan Pernyataan ini dari pembatasan hak hukum pelanggan (misalnya Inggris);

Bila tidak membatasi kemampuan produsen untuk menerapkan penyangkalan atau pembatasan seperti itu; atau

Memberikan Pelanggan hak jaminan tambahan, menyatakan masa berlaku jaminan tersirat yang tidak dapat disangkal produsen atau tidak mengijinkan pembatasan masa berlaku jaminan tersirat.

UNTUK TRANSAKSI PELANGGAN DI AUSTRALIA DAN SELANDIA BARU, PERSYARATAN DALAM PERNYATAAN JAMINAN TERBATAS INI, KECUALI SAMPAI PADA CAKUPAN YANG DIIJINKAN SECARA HUKUM, TIDAK MENGENYAMPINGKAN, MEMBATASI ATAU MEMODIFIKASI DAN SEBAGAI TAMBAHAN ATAS, HAK HUKUM WAJIB YANG BERLAKU ATAS PENJUALAN PRODUK YANG TERCAKUP KEPADA PELANGGAN TERSEBUT.

#### **A**

amplop [memuat, 13](#page-16-2)

#### **B**

baki kertas [memuat, 11](#page-14-4) [bantuan, 1](#page-4-1) batal [pindai, 22](#page-25-1) [salin, 19](#page-22-1) [tombol, 3](#page-6-2) bersihkan [bagian luar, 23](#page-26-6) [kaca, 23](#page-26-4) [penahan tutup, 23](#page-26-5) bunyi [normal, 26](#page-29-2)

#### **C**

cartridge [ganti, 25](#page-28-2) cetak [amplop, 13](#page-16-2) [laporan swauji, 24](#page-27-3)

#### **D**

[declaration of conformity, 32](#page-35-1) [dukungan pelanggan, 33](#page-36-4) [menghubungi, 33](#page-36-5) [menghubungi dari luar](#page-37-4)  A.S., 34 [menghubungi di A.S., 34](#page-37-5) [situs web, 33](#page-36-6) [dukungan pelanggan HP, 33](#page-36-4)

#### **F**

film transparansi pilihan yang [direkomendasikan, 11](#page-14-4) [tip untuk memuat, 14](#page-17-1) foto [salin, 18](#page-21-4)

#### **G**

ganti [print cartridge, 25](#page-28-2)

#### **H**

[hapus perangkat lunak, 28](#page-31-1)

<span id="page-46-0"></span>hentikan [pindai, 22](#page-25-1) [salin, 19](#page-22-1) [HP Director \[Pengarah HP\], 4](#page-7-2) [HP distribution center, 38](#page-41-1) HP papers [tip untuk memuat, 14](#page-17-2) [HP Photo & Imaging Gallery](#page-25-2)  [Galeri Foto & Pencitraan HP], 22

#### **I**

[ink cartridge,](#page-28-2) *baca* print cartridge [instal ulang perangkat](#page-31-1)  lunak, 28

#### **J**

[jaminan, 33](#page-36-4) [layanan, 39](#page-42-4) [pernyataan, 40](#page-43-3) [upgrade, 39](#page-42-5) [jumlah salinan, 4](#page-7-3) [atur, 18](#page-21-5)

#### **K**

kaca [bersihkan, 23](#page-26-4) kartu hagaki [memuat, 15](#page-18-1) kartu pos [memuat, 13](#page-16-3)[, 15](#page-18-1) kartu ucapan [memuat, 14](#page-17-2) kecepatan [salin, 17](#page-20-4) kertas [atur ukuran, 15](#page-18-2) [direkomendasikan, 11](#page-14-4) [memuat, 11](#page-14-4) [tip untuk memuat, 14](#page-17-1) [ubah jenis, 15](#page-18-3) [ubah ukuran default untuk](#page-18-3)  penyalinan, 15 kertas foto [memuat, 15](#page-18-4) kertas foto 10-kali-15 cm [memuat, 15](#page-18-4) kertas inkjet

[memuat, 14](#page-17-2) kualitas [salin, 17](#page-20-4) **L**

label [memuat, 15](#page-18-5) laporan [swauji, 24](#page-27-3) [laporan swauji, 24](#page-27-3) [layanan dukungan, 33](#page-36-4)

#### **M**

memasang [informasi tambahan, 27](#page-30-2) [memesan print cartridge, 51](#page-54-0) [mempersiapkan HP PSC Anda](#page-40-1)  untuk pengiriman, 37 memuat [amplop, 13](#page-16-2) [kartu hagaki, 15](#page-18-1) [kartu pos, 13](#page-16-3)[, 15](#page-18-1) [kertas, 11](#page-14-4) [kertas foto, 15](#page-18-4) [mengatur ukuran kertas, 15](#page-18-2) [mengubah jenis kertas, 15](#page-18-3) [sumber asli pada kaca, 11](#page-14-5) [tip, 14](#page-17-1) [mengembalikan HP PSC Anda](#page-43-4)  untuk diperbaiki, 40 [muat ke halaman, 18](#page-21-6)

#### **N**

[nomor telepon, 33](#page-36-4) [layanan dukungan, 33](#page-36-4)

#### **P**

panel depan [fitur, 3,](#page-6-3) [7](#page-10-1) [lampu status, 7](#page-10-1) [pindai dari, 21](#page-24-2) pemberitahuan [wajib, 31](#page-34-7) [pemberitahuan wajib, 31](#page-34-7) [pemecahan masalah, hapus](#page-31-1)  dan instal ulang perangkat lunak, 28 penahan tutup [bersihkan, 23](#page-26-5)

pengiriman [HP PSC Anda, 37](#page-40-1) perangkat lunak [hapus dan instal ulang, 28](#page-31-1) [pendahuluan, 4](#page-7-4) [perangkat lunak HP PSC, 4](#page-7-5) perawatan [bersihkan bagian luar, 23](#page-26-6) [bersihkan kaca, 23](#page-26-4) [bunyi, 26](#page-29-3) [ganti print cartridge, 25](#page-28-2) [laporan swauji, 24](#page-27-3) [membersihkan penahan](#page-26-5)  tutup, 23 [selaraskan print](#page-29-4)  cartridge, 26 [perbesar salinan, 18](#page-21-6) [perkecil salinan, 18](#page-21-6) [petunjuk kilat, 7](#page-10-1) [mengulas HP Director](#page-7-4)  [Pengarah HP], 4 [penggunaan dengan](#page-7-5)  komputer, 4

pindai [dari panel depan, 21](#page-24-2) [hentikan, 22](#page-25-1) [tombol, 3,](#page-6-3) [7](#page-10-1) print cartridge [ganti, 25](#page-28-2) [selaraskan, 26](#page-29-4) pusat layanan pelanggan [HP Jepang, 34](#page-37-6)

#### **S**

salin [atur jumlah salinan, 18](#page-21-5) [foto, 18](#page-21-4) [hentikan, 19](#page-22-1) [kecepatan, 17](#page-20-4) [kualitas, 17](#page-20-4) [membuat salinan, 17](#page-20-5) [muat ke halaman, 18](#page-21-6) [pekerjaan penyalinan](#page-21-7)  khusus, 18 [tombol, 3,](#page-6-3) [7](#page-10-1) [selaraskan print cartridge, 26](#page-29-4) spesifikasi

[daya listrik, 31](#page-34-8) [spesifikasi daya listrik, 31](#page-34-8) sumber asli [cara menempatkan pada](#page-14-5)  kaca, 11

#### **T**

[tampilan panel depan, 3,](#page-6-3) [7](#page-10-1) tombol [batal, 3](#page-6-2) [panel depan, 3,](#page-6-3) [7](#page-10-1) [salin \(1-9\), 4,](#page-7-3) [18](#page-21-5) T-shirt Transfer Iron-On [memuat, 14](#page-17-2) [tutorial, 7](#page-10-1) [fitur panel depan, 3,](#page-6-3) [7](#page-10-1) [sebelum Anda memulai, 7](#page-10-1)

#### **U**

ukuran kertas [ubah untuk penyalinan, 15](#page-18-3) [ulasan director \[pengarah\], 4](#page-7-4)

## **memesan media**

Untuk memesan media seperti HP Premium Inkjet Paper, HP Premium Inkjet Transparency Film, HP Iron-On T-shirt Transfer paper, atau HP Greeting Cards, kunjungi

www.hpshopping.com

Untuk pemesanan di negara-negara selain A.S. dan Kanada, pilih **other countries [negara lain]**, lalu klik **Yes [Ya]** untuk meninggalkan hpshopping.com. Dari situs web ini, Anda dapat mengakses hpshopping.com untuk bahasa atau wilayah khusus Anda.

## <span id="page-54-0"></span>**memesan print cartridge**

Tabel berikut mendaftarkan print cartridge yang dapat Anda gunakan dengan HP PSC 1100/1200 Series dan nomor pemesanan ulang yang sesuai.

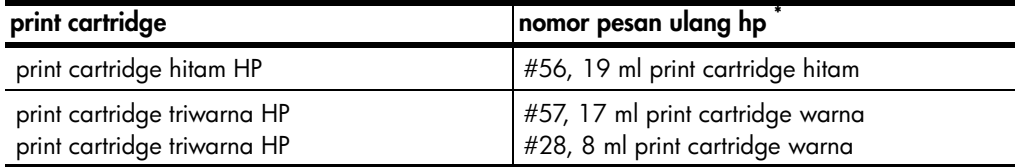

\* Kecuali HP PSC 1118/1218 Series. Silakan baca instruksi grafis di bagian dalam pintu akses print cartridge untuk mengetahui nomor cartridge yang sesuai dengan produk Anda.

> Print cartridge inkjet triwarna HP 28 dan print cartridge inkjet triwarna HP 57 didesain untuk digunakan dengan HP PSC Anda. Print cartridge triwarna HP 28 memiliki harga yang lebih rendah dan memiliki tinta yang lebih sedikit daripada print cartridge triwarna HP 57 dan didesain untuk pelanggan yang jarang mencetak. Print cartridge inkjet triwarna HP 57 didesain untuk pelanggan yang sering mencetak, terutama foto.

## **Kunjungi hp psc information center [pusat informasi hp psc]**

Memiliki setiap hal yang Anda butuhkan untuk mendapatkan nilai terbaik dari HP PSC Anda.

- Dukungan Teknis
- Informasi Pasokan dan Pemesanan
- Tip Proyek
- Cara Meningkatkan Produk Anda

www.hp.com/support

© 2003 Hewlett-Packard Company

Dicetak di Amerika Serikat, Meksiko, Jerman, Singapura atau Cina

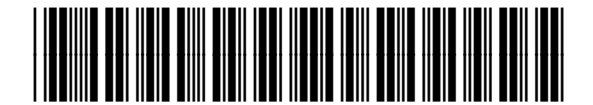

**Q1647-90220**